Technologie | T04.1

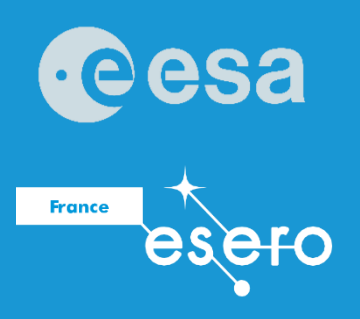

# teach with space

# **→ Initiation à Arduino**

**Introduction à la programmation Arduino en C++**

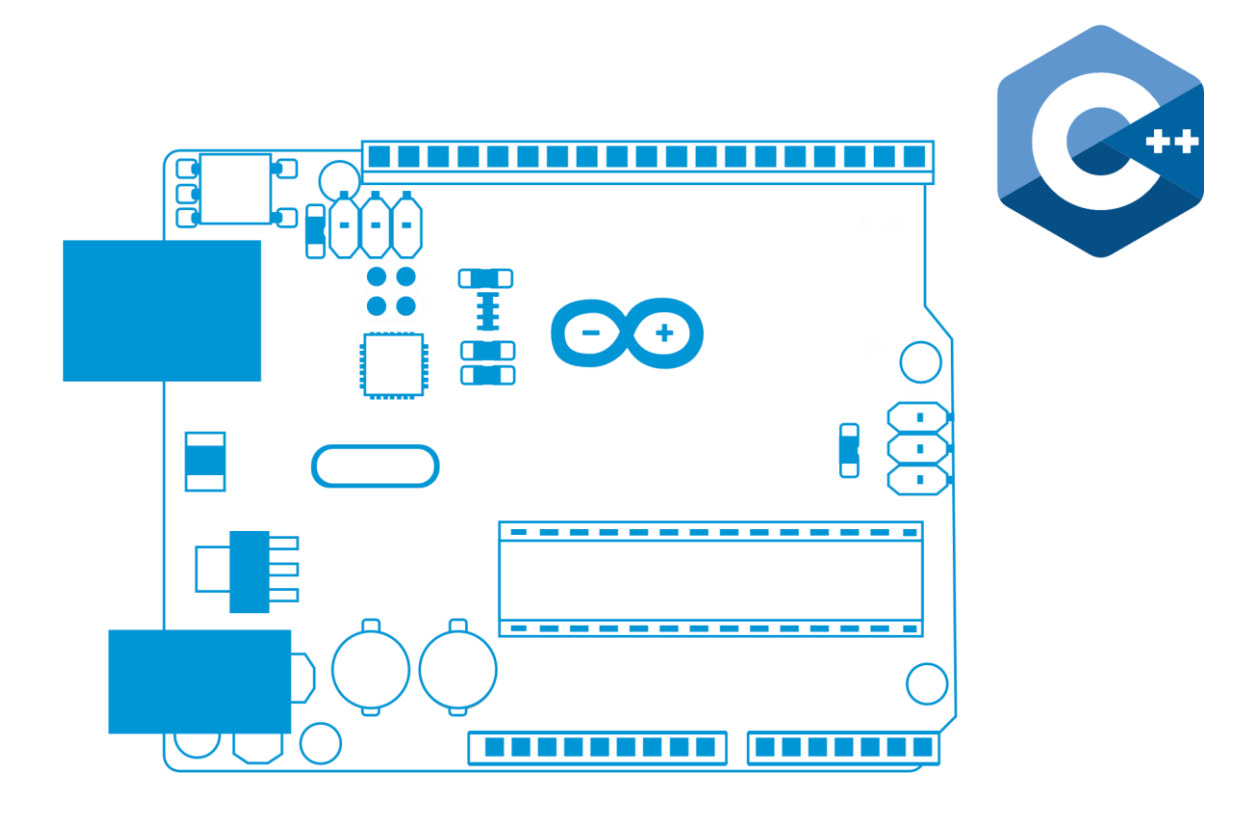

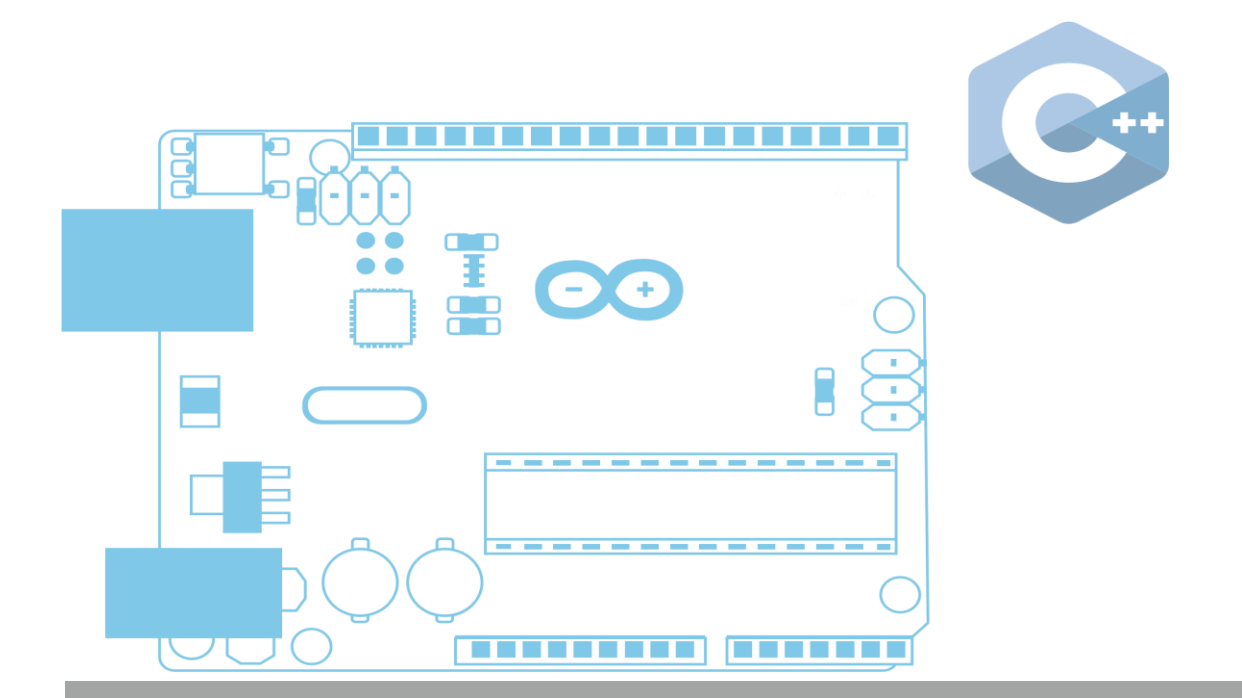

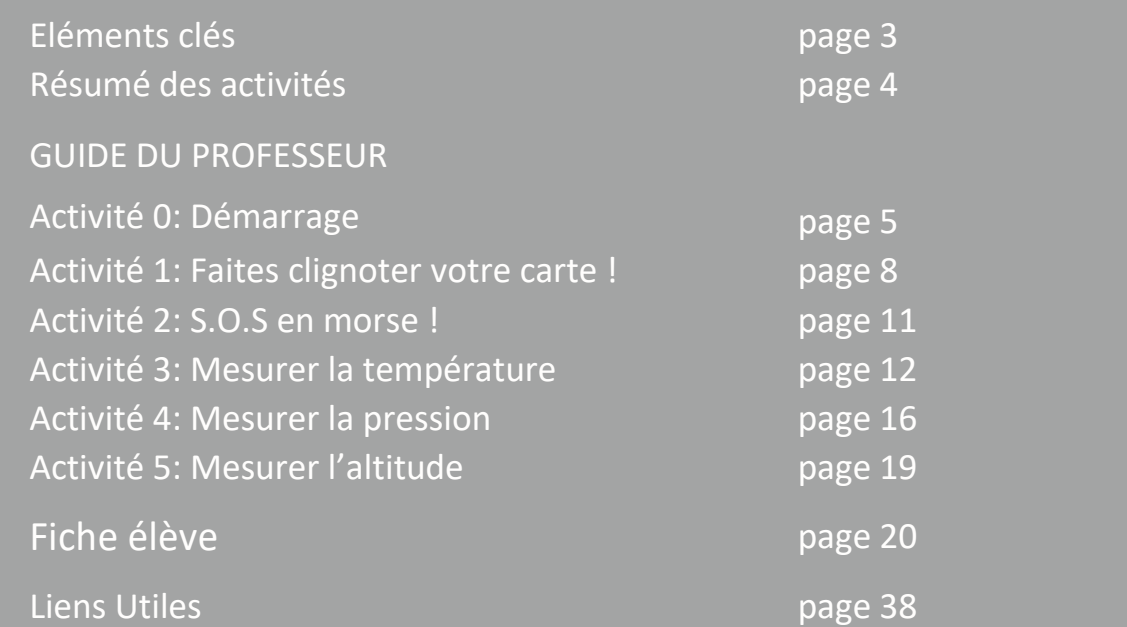

**teach with space – Initiation à arduino | T04.1** [www.esa.int/education](http://www.esa.int/education) (EN) [www.esero.fr](http://www.esero.fr/) ou<https://www.planete-sciences.org/espace/CanSat/CanSat-Lycee> (FR)

**Vos commentaires et retours d'expérience sont les bienvenus, contacter : ESA Education à** [education@esa.int](mailto:education@esa.int) **ESERO France à** [esero.france@cnes.fr](mailto:esero.france@cnes.fr) **Planète Sciences sur** espace@planete-sciences.org

**Une production ESA Education traduite et adaptée en français par ESERO France**

Copyright 2018 © European Space Agency Copyright 2020 © ESERO France, CNES, Planète Sciences

# **→ Initiation à Arduino**

# **Introduction à la programmation Arduino en C++**

# **Informations clés CONSIDERS ENCONSIDERS**

**Tranche d'âge :** 14-20 ans

**Liens avec le programme scolaire :**  programmation, électronique **Complexité :** Moyen

**Temps de cours requis :** 90-120 minutes

**Localisation :** Intérieur

**Comprend l'utilisation de :**

Logiciels et matériels Arduino

**Mots-clés :** Arduino, Capteur, Code

# **Objectifs d'apprentissage**

- Améliorer les compétences analytiques
- Développer la compréhension d'un langage de programmation
- Développer la compréhension des circuits électroniques
- Comprendre comment les capteurs peuvent être utilisés pour collecter des données
- Améliorer les compétences en matière de travail d'équipe

Les élèves découvriront des technologies utilisées dans l'espace grâce à l'outil Arduino. Ils construiront des circuits pour faire clignoter une LED et pour mesurer la température, la pression et l'altitude. Ils découvriront les bases de la programmation en C++ à l'aide du logiciel Arduino IDE (Integrated Development Environment).

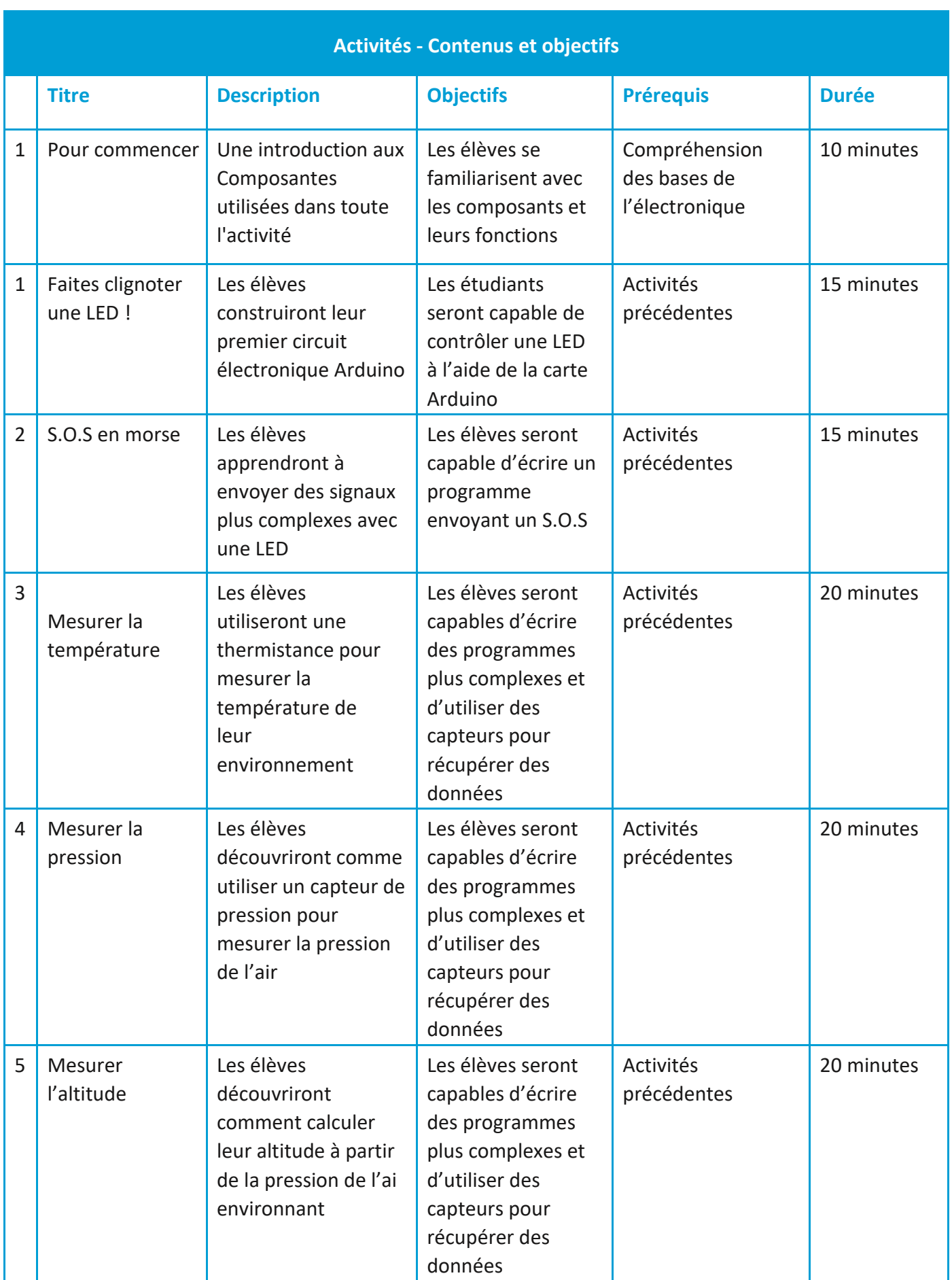

# **GUIDE DU PROFESSEUR**

# Activité 0 : Démarrer

# Introduction

Arduino est une plateforme open-source utilisée pour construire une grande variété de projets électroniques, y compris pour simuler des missions spatiales réelles comme ExoMar[s](http://exploration.esa.int/mars/) [\(](http://exploration.esa.int/mars/)http://exploration.esa.int/mars/).

Arduino intègre à la fois un circuit imprimé programmable (matériel) et un logiciel ou un IDE (Integrated Development Environment) qui fonctionne sur un ordinateur et qui permet la programmation.

Le matériel et le logiciel Arduino ont été conçus pour les artistes, les designers, les amateurs, les pirates informatiques et les personnes intéressées par la création d'objets et d'environnements interactifs. Arduino peut être utilisé pour interagir avec des boutons, des LED, des capteurs, des moteurs, des hautparleurs, des GPS, des appareils photo, l'internet et même votre smartphone ou votre télévision ! Cette flexibilité, combinée au fait que le logiciel Arduino est gratuit, que les cartes et les capteurs sont relativement bon marché et que le logiciel et le matériel sont intuitifs, a donné naissance à une large communauté d'utilisateurs [\(www.arduino.cc\).](https://www.arduino.cc/)

# Matériel

Pour cette activité, nous allons utiliser l'Arduino Uno (Figure A1, boîte numéro h). L'Arduino peut fournir une tension à ses broches (pattes métalliques) et lire la tension à partir de celles-ci. Notez le numéro imprimé à côté de chaque broche, avec **GND** (masse) agissant comme pôle négatif et **Vin** ou **5V** agissant comme pôle positif (comme les côtés positif et négatif d'une batterie).

Nous allons utiliser les éléments suivants, illustrés dans la figure A1 :

- **a. Breadboard:** Une structure de support permettant de connecter facilement des composants électroniques.
- **b. Capteur de pression MPX4115A:** Composant qui mesure la pression ambiante en valeur absolue
- **c. Résistances de 220**Ω **et 10k**Ω**:** Pour contrôler l'intensité. La résistance est mesurée en ohms (Ω).
- **d. Câble USB :** Utilisé pour connecter l'Arduino à l'ordinateur et/ou à la source d'alimentation
- **e. Câbles de prototypage :** Utilisés pour connecter électriquement des composants.
- **f. LEDs (Light Emitting Diode):** Composants électroniques qui génèrent de la lumière lorsqu'ils sont traversés par de l'électricité.
- **g. Capteur de température:** Un capteur analogique (comme un LM35) et une thermistance (une résistance particulièrement sensible à la température).
- **h. Carte Arduino:** Fonctionne comme un simple ordinateur qui contient un processeur, de la mémoire et quelques broches d'entrée/sortie

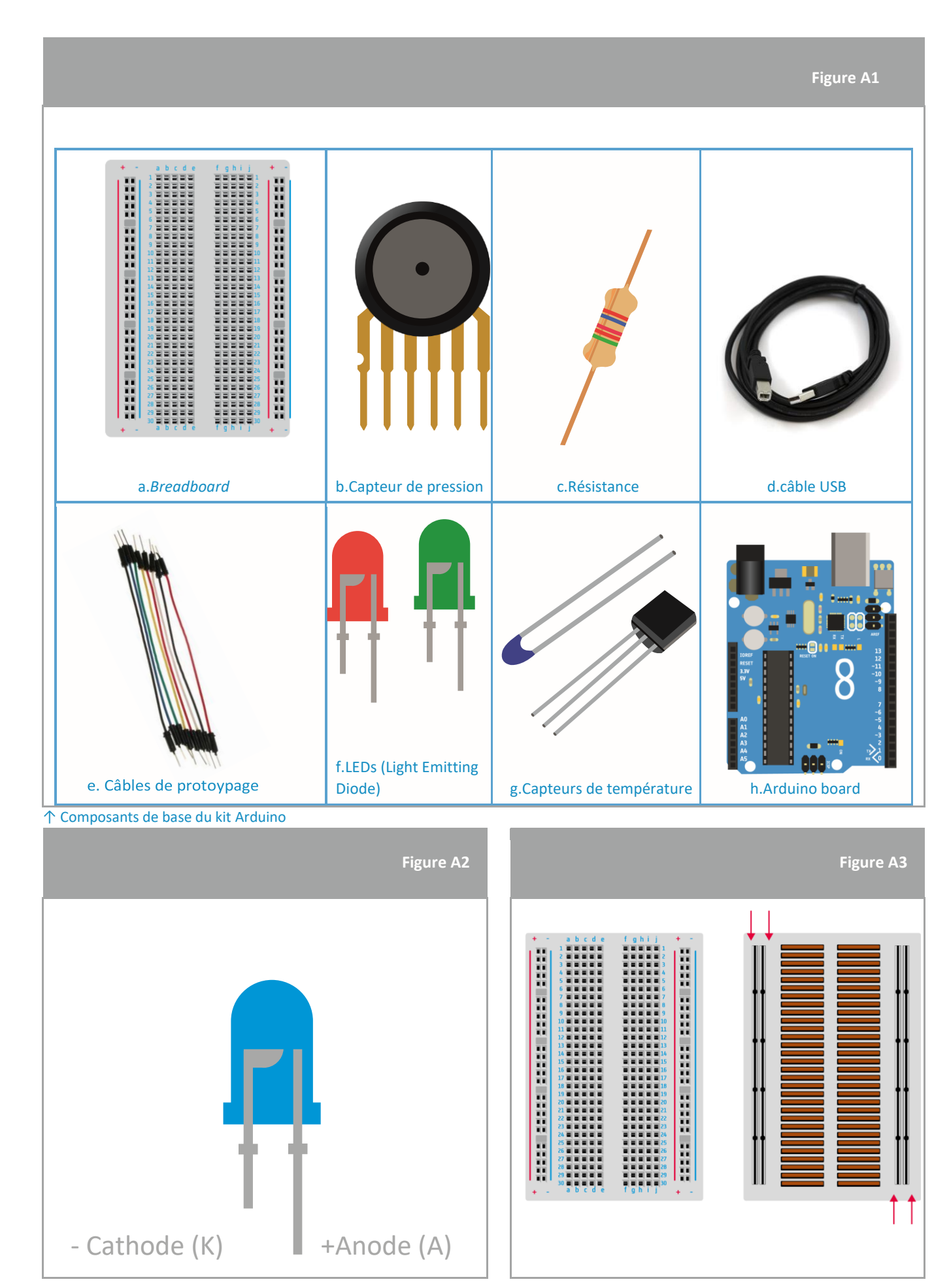

**Initiative and are the Arduino and Arduino and Arduino and Arduino and Arduino and Arduino and Arduino and Arduino and Arduino and Arduino and Arduino and Arduino and Arduino and Arduino and Arduino and Arduino and Arduin** ↑ **LED** : Notez que le LED a une jambe longue et une jambe courte. La longue branche est appelée anode et la courte cathode.

↑ **LED** : Notez que le LED a une jambe longue et une jambe courte. La longue branche est appelée anode et la courte cathode.

Lorsque vous connectez l'Arduino, votre ordinateur doit le reconnaître et lancer le processus d'installation du pilote. Si vous avez des problèmes pour installer les pilotes, vous pouvez trouver des instructions supplémentaires ici : [www.arduino.cc/en/Guide/ArduinoUno](http://www.arduino.cc/en/Guide/ArduinoUno)

\*Veuillez-vous assurer de sélectionner la bonne carte (essayez Genuino Uno) et le bon port série (COM) dans le menu Outils !

### **Software**

Le logiciel Arduino peut être facilement téléchargé et installé ici : [www.arduino.cc/en/Main/Software](http://www.arduino.cc/en/Main/Software)

Les programmes écrits à l'aide du logiciel Arduino (IDE) sont appelés "sketches". Ces « esquisses » sont écrites dans l'éditeur de texte et sont enregistrées avec l'extension de fichier *.ino* . L'éditeur comporte des fonctions de couper/coller et de rechercher/remplacer du texte. La zone de message en bas (figure A4) donne des informations sur l'enregistrement et

l'exportation et affiche également les erreurs. La carte et le port série sélectionnés sont affichés dans le coin inférieur droit de la fenêtre. Les boutons de la barre d'outils vous permettent de vérifier et de télécharger des programmes, de créer, d'ouvrir et d'enregistrer des croquis et d'ouvrir le moniteur série (pour visualiser les données collectées par les capteurs). La figure A4 est une capture d'écran de l'interface graphique de l'IDE Arduino.

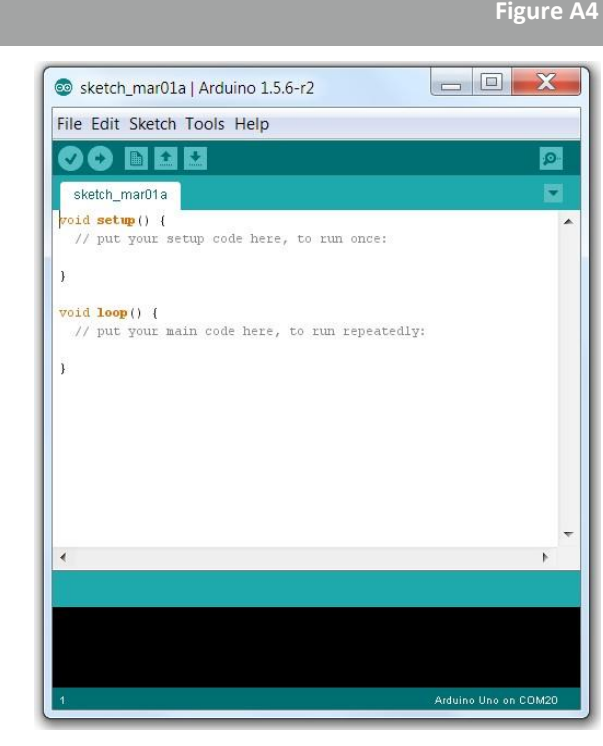

↑ Interface Arduino IDE

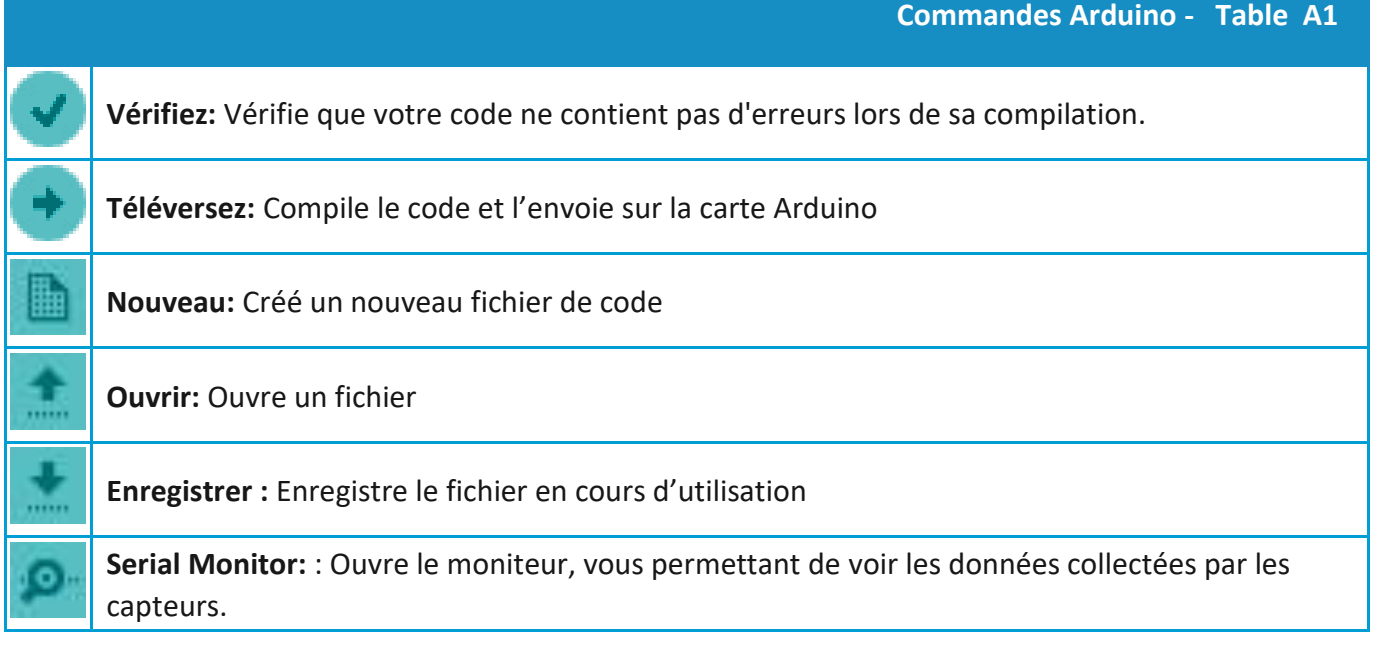

Des commandes supplémentaires se trouvent dans les cinq menus : Fichier, Édition, Croquis, Outils et Aide.

# Activité 1: Faîtes clignoter votre carte !

Dans cette activité, les élèves contrôlent une LED avec l'Arduino. L'objectif est de contrôler le clignotement de cette LED et de comprendre comment le code est écrit/utilisé pour contrôler chaque LED. Vous trouverez plus d'informations en effectuant une recherche rapide sur Google : *Clignotement de la LED de l'Arduino.*

# Equipment

- 1 Arduino Uno
- 1 planche de prototypage
- 1 LED (vert)
- 1 résistance 220Ω (rouge/rouge/noir/noir/marron)
- 2 fils

# Exercice

## **Configuration**

Le circuit est configuré comme suit :

- a. Connectez la LED verte sur la *breadboard* comme indiqué sur la figure A5.
- b. Connectez la résistance 220Ω (rouge/rouge/noir/noir/marron) à la branche courte de la LED comme indiqué sur la figure 5.
- c. A l'aide d'un fil, connectez l'anode de la LED à la broche numéro 13 de l'Arduino Uno
- d. A l'aide d'un fil, connectez la résistance à la broche GND de l'Arduino Uno.
- e. Enfin, connectez l'Arduino UNO à l'ordinateur à l'aide du câble USB.

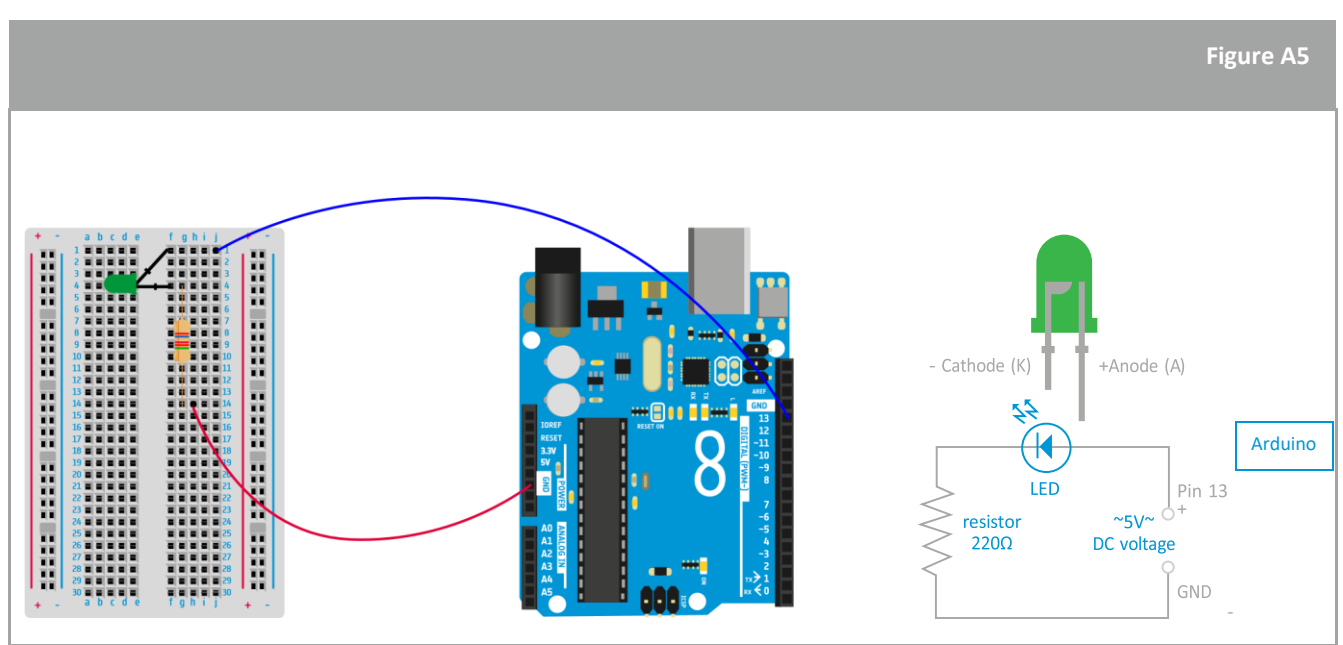

↑ Le circuit Arduino est prêt à faire clignoter la LED

#### **Code**

Les élèves vont maintenant télécharger un programme pour contrôler la LED. Ils utiliseront un exemple de code que l'on peut trouver en ouvrant le logiciel Arduino (IDE) et en cliquant sur :

Dossier → Exemples → Notions de base → Clignotant

Le code clignotant apparaîtra à l'écran et est illustré dans l'image ci-dessous. Les commentaires sont affichés en gris après les barres obliques et expliquent chaque ligne du code.

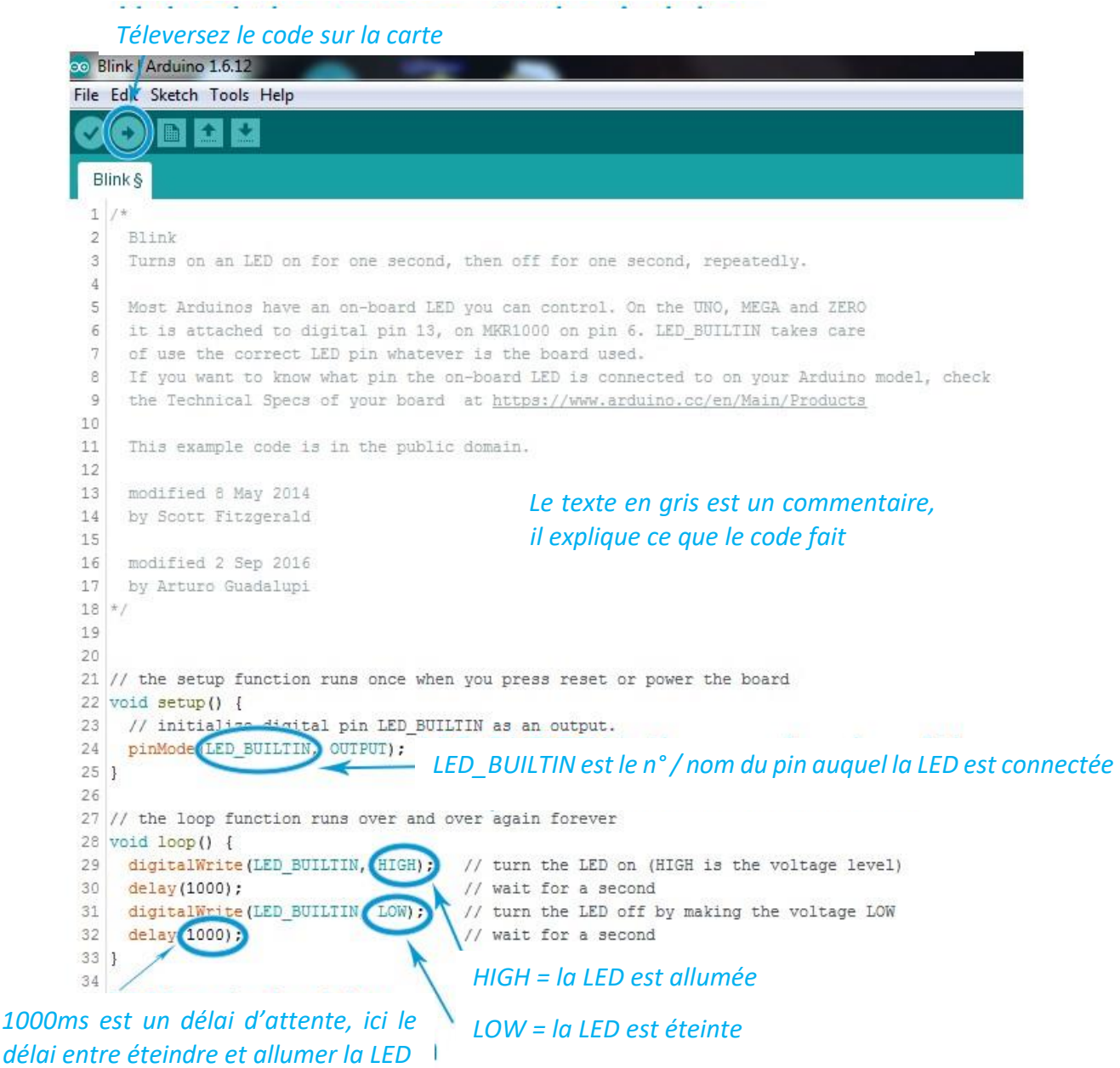

Les éléments principaux du code sont expliqués ci-dessous :

```
void setup() { … }
```
Cette commande est toujours écrite au début d'un fichier ; elle initialise les variables qui vont être utilisées dans le reste de ce fichier. Elle ne sera exécutée qu'une seule fois, après chaque mise sous tension ou réinitialisation de la carte Arduino

```
pinMode(LED_BUILTIN,OUTPUT);-> pinMode(13,OUTPUT) ;
```
Configure la broche spécifiée pour qu'elle se comporte soit comme une entrée (**INPUT**), soit comme une sortie (**OUTPUT**).

Dans l'exemple du clignotement, remplacez le **LED\_BUILTIN** par le numéro de la broche où la LED est connectée, c'est-à-dire **13**.

#### **void loop() { … }**

Cette commande fait précisément ce que son nom suggère et répète successivement toutes les commandes qu'elle contient.

#### **digitalWrite(13,HIGH)**

Allume la LED. HIGH règle le voltage à environ 5V sur la broche 13.

#### **delay(1000)**

Met le programme en pause pendant la durée indiquée (en millisecondes).

#### **digitalWrite(13,LOW)**

Eteignez la LED en mettant le voltage à un niveau bas. LOW signifie donner un voltage de 0V à la broche 13.

Une liste complète de toutes les commandes possibles peut être trouvée grâce à une recherche rapide sur Google : *Commandes Arduino.*

# **GUIDE DU PROFESSEUR → GUIDE DU PROFESSEUR**

# Activité 2 : S.O.S en morse!

Dans cette activité, les élèves utilisent le circuit Arduino construit dans l'activité 1. Ils contrôleront la LED verte pour envoyer un message en morse afin de démontrer comment ils pourraient communiquer avec un rover sur Mars. Pour envoyer un O, les élèves doivent modifier le délai du code afin d'augmenter le temps de la LED verte allumée. Dans ce cas, nous avons changé 1000 ms à 5000 ms, mais il pourrait s'agir de n'importe quel nombre supérieur à 1000 ms. Le code est illustré à la figure A6 :

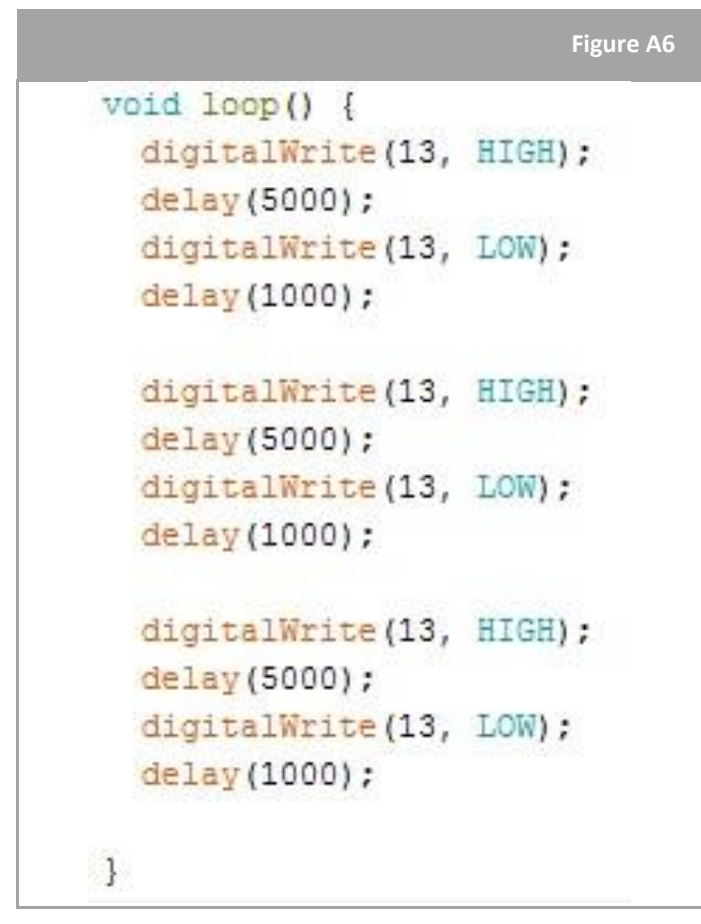

↑ Code pour coder un O en morse

# Activité 3 : Mesurer une température

Dans cette activité, les élèves mesurent la température à l'aide de l'Arduino. Le but est de lire la température à partir du capteur de température (thermistance) et de comprendre comment le code est écrit/utilisé pour contrôler le capteur. Vous trouverez plus d'informations en effectuant une recherche rapide sur Google : *Capteur thermistance Arduino.*

# Matériel

- 1 Arduino Uno
- 1 planche de prototypage
- 1 capteur de température (thermistance\*)
- 1 résistance 10kΩ (marron/noir/noir/rouge/brun)
- 3 fils

# Exercice

#### **Configuration**

a. Connectez la thermistance sur la plaque d'affichage comme indiqué sur la figure A7 .

b. Connectez la résistance 10kΩ (marron/noir/noir/rouge/marron) à la thermistance comme indiqué sur la figure A7.

c. A l'aide d'un fil, connectez la thermistance à la broche **5V de l'**Arduino Uno d. A l'aide d'un fil, connectez la résistance à la broche **GND de l'**Arduino Uno.

e. A l'aide d'un fil, connectez la thermistance et la résistance à la broche **A5 de** l'Arduino.

f. Enfin, connectez l'Arduino UNO à l'ordinateur à l'aide du câble USB.

\* thermistance : une résistance électrique dont la résistance est fortement réduite par le chauffage

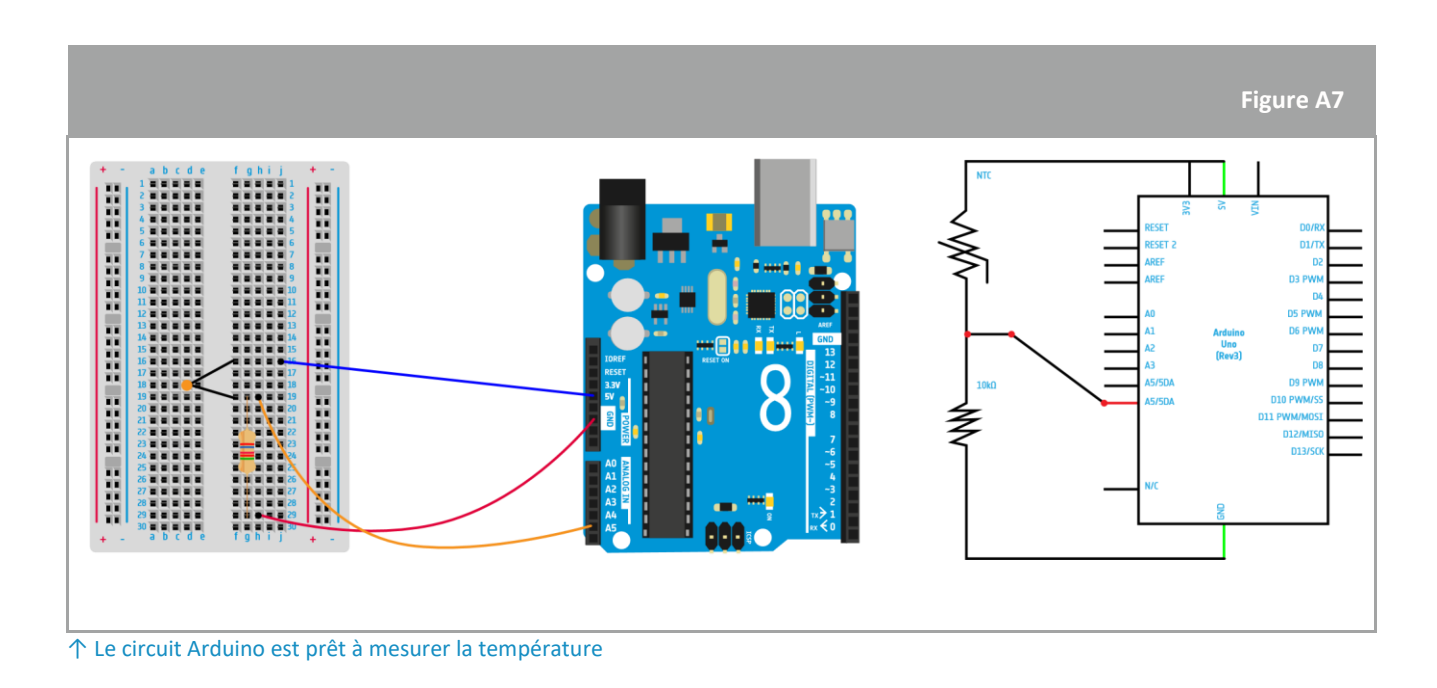

#### **Code**

Les élèves vont maintenant écrire leur propre code. Une liste complète de toutes les commandes possibles peut être trouvée grâce à une recherche rapide sur Google : *Commandes Arduino*. La figure A8 illustre un exemple de code qui mesure la température. Dans cet exemple, la température lue par le capteur du circuit est appelée **AnalogT**, et est exprimée en unités de Volts car il s'agit d'un signal électrique ; elle n'a pas de signification physique. La température qui est convertie en degrés Celsius (l'unité de température utilisée en Europe) est appelée **AnalogTf**. Le nom de la broche de l'Arduino Uno est **A5**. Une fois que le code est téléchargé et commence à fonctionner, ouvrez la fenêtre du *Serial Monitor*\* afin de voir les données collectées.

```
Figure A8
1 void setup() {
     // put your setup code here, to run once:
2
3 Serial.begin (9600):
 4|15
 6
  \vertvoid loop() {
7
     // put your main code here, to run repeatedly:
8 float AnalogT;
9 float AnalogTf;
10 AnalogT= float (analogRead (A5));
11 AnalogTf = (-40000/AnalogT) + 100;
12 Serial.println();
13 Serial.print ("Temperature: ");
14 | Serial.print (AnalogTf) ;
15 Serial.print ("C");
16 delay (1000);
17
18.
   n
```
↑ Arduino code for measuring the temperature

\*voir Tableau 1 : Commandes Arduino

Pour des explications sur la configuration du vide et la boucle du vide, veuillez-vous référer à l'Activité 1, exercice 3.

**Ligne 3** : Comme la température sera affichée sur l'écran de l'ordinateur, il est nécessaire de prédéfinir le débit de données (9600 bits/seconde) régissant la transmission des données entre l'Arduino et l'ordinateur.

**Ligne 8- 9** : ces deux lignes de code sont utilisées pour définir les variables appelées AnalogT et AnalogTf. Ces noms sont choisis par le programmeur. Pour modéliser ce processus, nous utiliserons une explication graphique. Lorsque vous écrivez **float AnalogT,** vous créez dans la mémoire de l'ordinateur une boîte ou un espace vide appelé **AnalogT** qui a une taille spécifique indiquée par "float". Flottant signifie que le nombre à l'intérieur de la boîte aura une virgule (décimale).

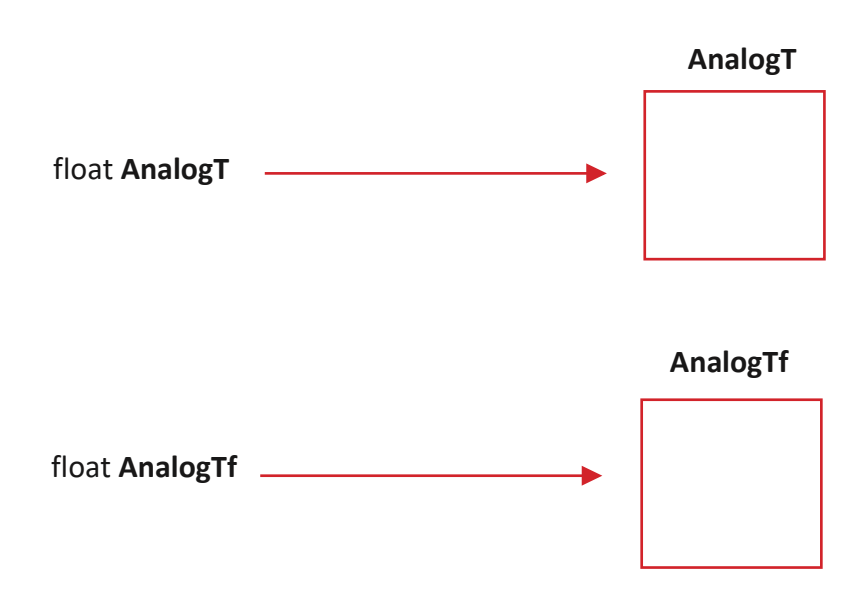

**Ligne 10** : AnalogT = float(analogRead(A5)) ;

L'ordinateur inscrira le numéro lu sur la broche A5 de l'Arduino Uno (par exemple 500.00) à l'intérieur de la boîte **AnalogT**. Nous utilisons la fonction **analogRead()** pour lire n'importe quelle broche de l'Arduino.

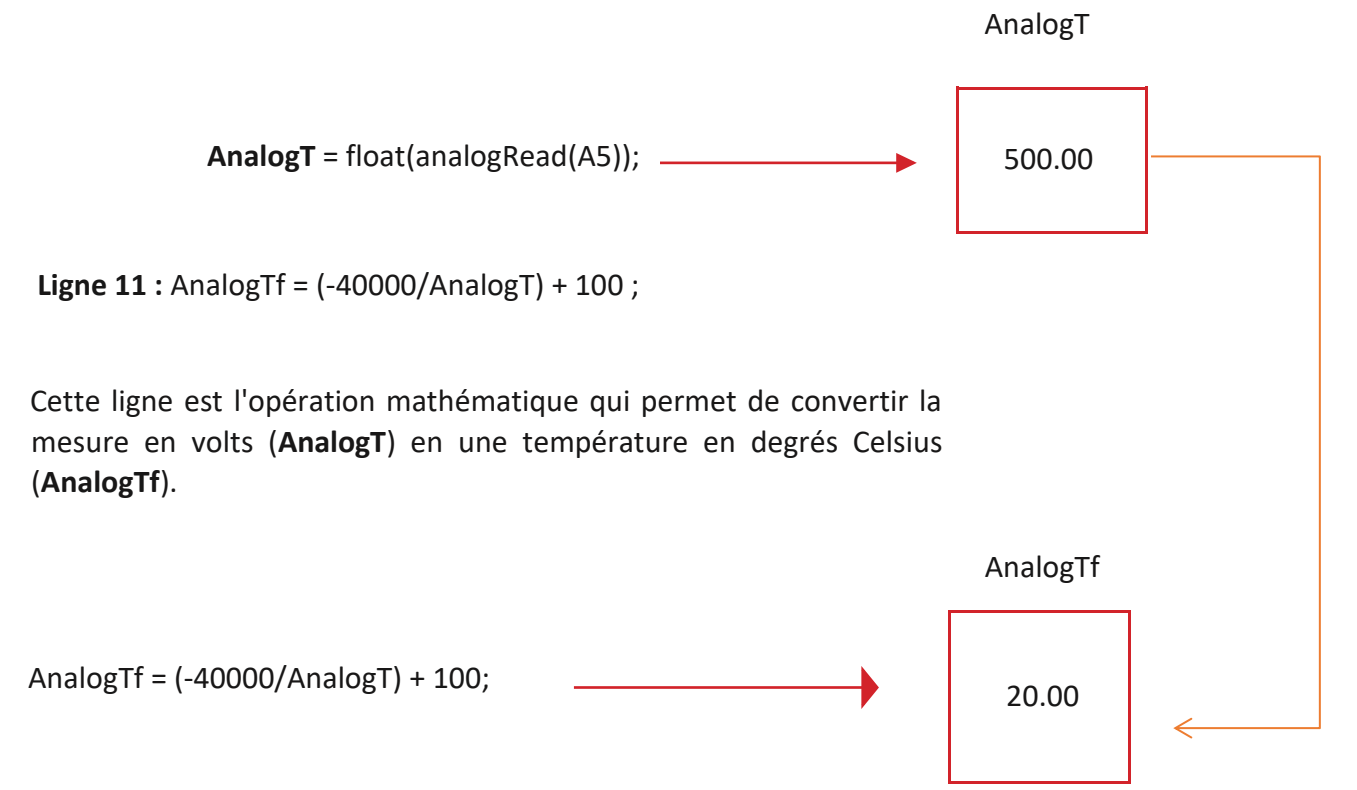

**Lignes 12 à 15 :** Pour afficher la mesure de la température à l'écran, vous devez utiliser la fonction d'impression. Cette fonction permet de récupérer le numéro à l'intérieur de n'importe quelle boîte et de l'imprimer dans le Serial monitor. Dans cet exemple, la fonction imprimera le numéro à l'intérieur de la boîte appelée **AnalogTf**. Tous les mots contenus dans le "..." sont directement imprimés sur le moniteur de série.

**Ligne 16 :** la fonction de délai permet d'attendre 1000 millisecondes pour afficher la température sur le moniteur en série.

# SUIDE DU PROFESSEUR **→ GUIDE DU PROFESSEUR**

# **Discussion**

Les élèves devront probablement calibrer leur propre capteur de température. Ils peuvent utiliser un autre thermomètre pour mesurer la température réelle comme référence pour calibrer leur capteur. Pour calibrer grossièrement, ils exécutent le code tel qu'il est actuellement écrit et si leur sortie de données n'est pas la même que la température réelle de référence, ils essaient de changer le dernier chiffre (+ 100) de la ligne 11 (**AnalogTf**) du code de la figure A8.

# Pratique

On demande aux élèves de calibrer le capteur de température comme s'ils étaient à la surface de Mars. Comme la température moyenne de la surface martienne est considérée comme étant d'environ -60°C, et de +14°C pour la Terre, les élèves doivent calculer un décalage de -74. Le code doit être adapté de cette facon:

AnalogTf = (-40000/AnalogT) + 100 - 74 ;

# Activité 4 : Mesurer la pression

Dans cette activité, les élèves mesurent la pression ambiante avec l'Arduino. Le but est de lire la pression du capteur (MPX4115A) et de comprendre comment le code est écrit/utilisé pour contrôler le capteur. Vous trouverez plus d'informations en effectuant une recherche rapide sur Google : *Arduino MPX4115A.*

# Matériel

- 1 Arduino Uno
- 1 planche de prototypage
- 1 capteur de pression
- 3 fils

# Exercice **Configuration**

a. Connectez le capteur de pression à la planche à pain.

b. À l'aide d'un fil, connectez la branche 1 du capteur de pression (marquée d'une encoche) à la broche **A5.**

- c. A l'aide d'un fil, connectez la branche 2 du capteur de pression dans la rangée **GND de l'**Arduino
- d. A l'aide d'un fil, connectez la branche 3 du capteur de pression à la broche **5V de l'**Arduino.
- e. Enfin, connectez l'Arduino UNO à l'ordinateur à l'aide du câble USB.

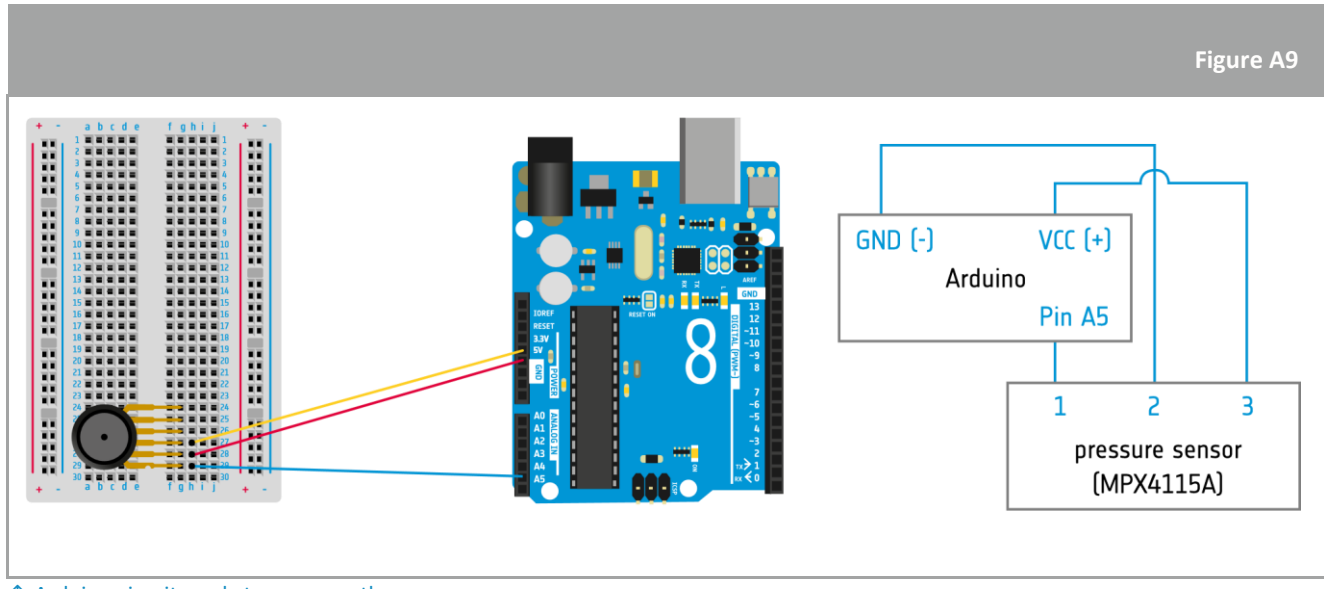

↑ Arduino circuit ready to measure the pressure

#### **Code**

Dans ce cas, les élèves utilisent les mêmes commandes que lors de l'activité précédente sur la température ; là encore, ils se concentreront sur l'étalonnage du capteur. Une étape importante et très utile dans l'utilisation des capteurs est de consulter leurs fiches techniques, qui contiennent des informations détaillées sur le fonctionnement du capteur. Dans ce cas, nous pouvons facilement trouver des informations utiles grâce à une recherche rapide sur Google : Fiche technique MPX4115A.

Le capteur de pression convertit la pression mesurée en une tension. Il s'agit d'un signal analogique qui sera traduit en un signal numérique. Pour traduire les tensions mesurées en valeurs de pression ambiante (en unités Pa ou en pascals dans le système international d'unités), la fonction de transfert du capteur est nécessaire. Cette fonction décrit la relation mathématique entre la tension de sortie du capteur et la pression équivalente. Cette fonction se trouve dans les fiches techniques du capteur. Cette fonction peut varier d'un capteur à l'autre.

Si nous regardons la fiche technique, nous trouverons la fonction de transfert suivante :

$$
V_{out} = V_s. (P. 0.009 - 0.095)
$$

Il suffit d'isoler la valeur de P (pression) et de prendre en compte que  $V_s = 1024$  (la tension lue est divisée en 1024 étapes).

 $V_{out}$  = Valeur analogique que nous lirons sur la broche **A5**.

Vous trouverez ci-dessous un exemple de code qui imprime les valeurs de la pression. Utilisez-le comme référence.

```
Figure A10
 1 void setup() {
     // put your setup code here, to run once:
 2
 3
      Serial.begin(9600);
415
 6 void loop() {
 \overline{7}// put your main code here, to run repeatedly:
 8
      float AnalogP;
 9
      float AnalogPf;
10
      AnalogP= float(analogRead(A5));
11
      AnalogPf = ((AnalogP/1024)+0.095)/0.009;12
      Serial.println();
13Serial.print("Pressure: ");
14
      Serial.print(AnalogPf);
15
      Serial.print("kPa");
16
      delay(1000);
17
18<sup>1</sup>
```
↑ Code Arduino pour mesurer la pression

Le nom donné pour la « pression » en volts est **AnalogP** et pour la pression en pascal est **AnalogPf**. Le nom de la broche où le capteur de pression est connecté est A9.

Pour calibrer leur capteur de pression, les étudiants peuvent vérifier la pression ambiante de leur lieu sur Internet. Pour effectuer un calibrage approximatif, ils exécutent le code tel qu'il est actuellement écrit et, si la

sortie de leurs données n'est pas la même que la pression de référence réelle, ils peuvent adapter la ligne 11 (**AnalogPf**) du code.

# Activité 5 : Mesurer l'altitude

La pression varie en fonction de l'altitude, et la pression peut donc être utilisée pour mesurer l'altitude. Pour mesurer l'altitude, les élèves doivent ajouter cette partie du code à l'intérieur de la boucle du code mesurant la pression.

Vous trouverez ci-dessous un exemple de code qui permet d'afficher l'altitude en mètres. Utilisez-le comme référence.

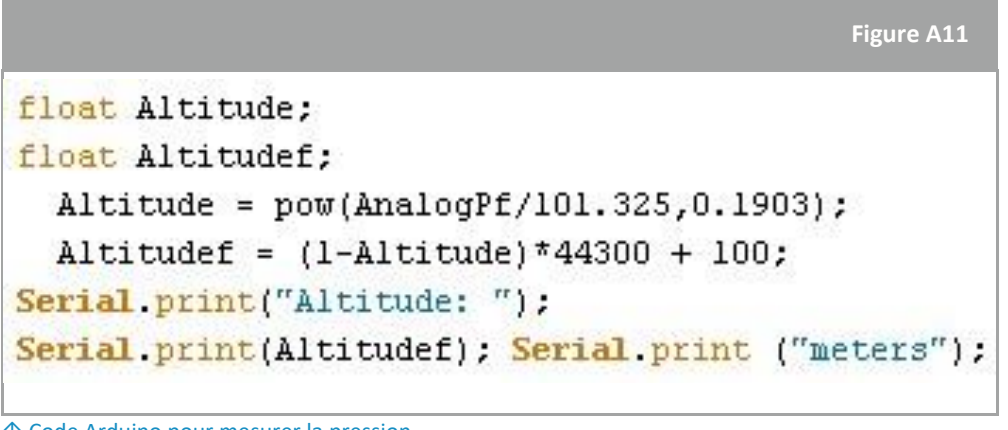

↑ Code Arduino pour mesurer la pression

Le nom donné à l'altitude en mètres est **Altitudef**. La pression en unités de kPa est ensuite donnée par **AnalogPf**, dans cet exemple.

D'après les indications données dans la case "Saviez-vous que", les élèves doivent se rendre compte qu'à mesure que l'altitude augmente, la température de l'atmosphère diminue, et cette relation doit être visible dans leur graphique de l'altitude et de la température.

# **Comment utiliser Arduino en classe**

Arduino est un excellent outil pour initier les étudiants à la programmation de base et au large éventail d'applications qu'elle offre. Il peut également être utilisé pour enseigner et apprendre des sujets liés aux STEM. En voici quelques exemples :

- **Introduction aux principes de base des circuits**  L'activité 1 peut être utilisée pour présenter aux élèves un circuit simple.
- **Introduction à l'analyse des données**  Les élèves recueillent des données du monde réel (température et/ou pression) et analysent les données à l'aide de graphiques. Les élèves lisent les informations et tirent des conclusions.
	- **Introduction aux éléments météorologiques et à la collecte des données**  Les élèves peuvent développer leur propre station météorologique et prévoir les jours ensoleillés/nuageux.

# **FICHE ELEVE**

## **Le saviez-vous ?**

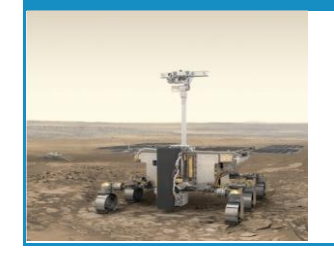

La mission 2020 du programme ExoMars livrera un rover européen et une charge utile scientifique russe à la surface de Mars pour établir si la vie y a jamais existé !

# Activité 0 : Débuter

Tout le monde, tous les jours, utilise la technologie ! Dans les missions spatiales, les ingénieurs utilisent la technologie pour commander des robots et communiquer avec eux afin d'étendre nos connaissances scientifiques. Dans cette activité, vous deviendrez l'ingénieur chargé d'étudier Mars, la planète rouge, en utilisant un outil technologique appelé Arduino. Découvrons comment identifier les composants utilisés dans Arduino!

# Matériel

The Arduino basic kit

# **Composants**

a. Travailler en binôme. Ouvrez votre kit Arduino et faites correspondre les composants avec les descriptions de la page suivante.

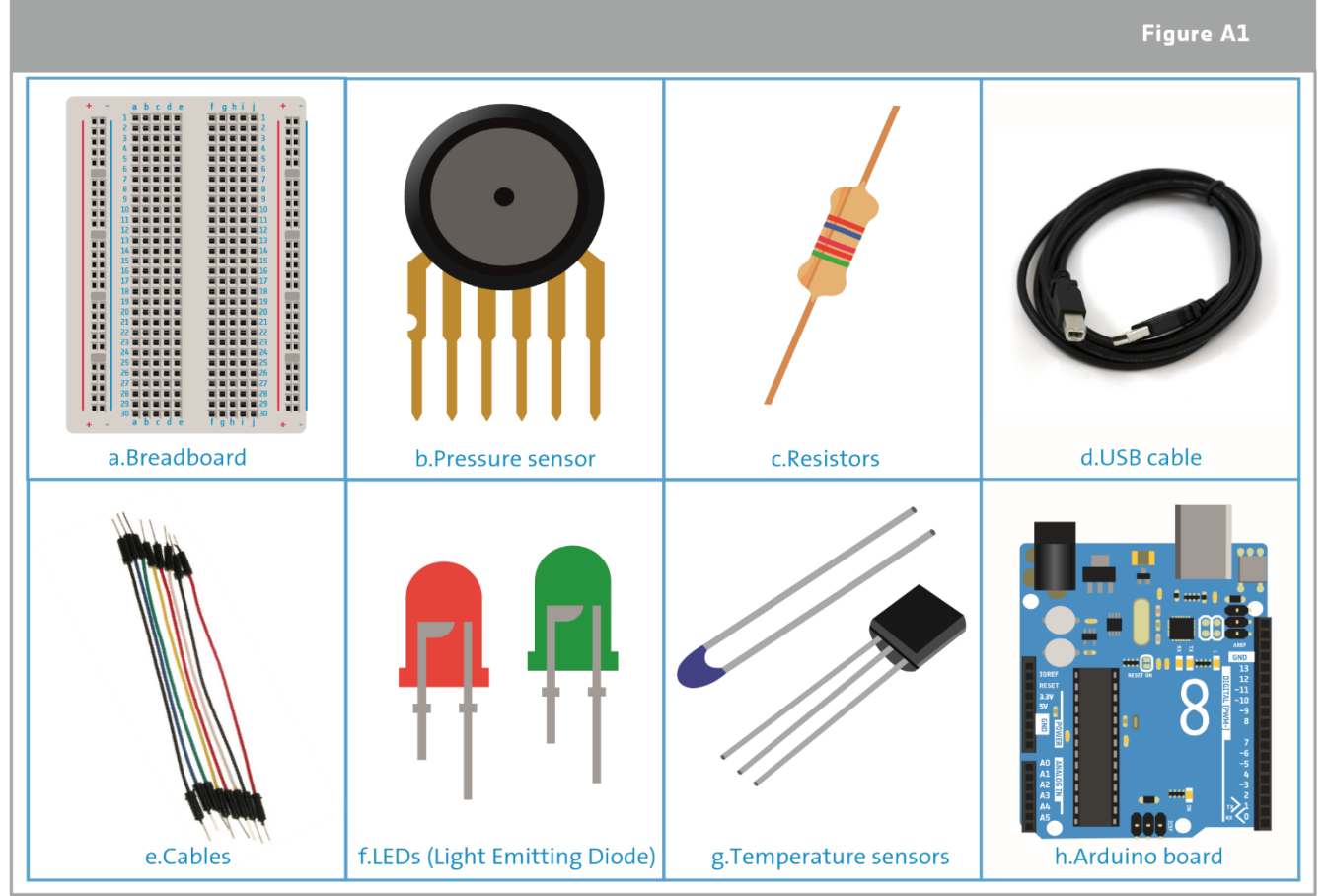

↑ Arduino basic kit components

# **COMPOSANTS**

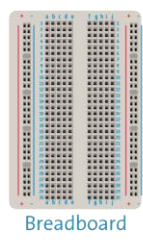

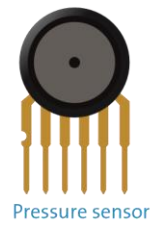

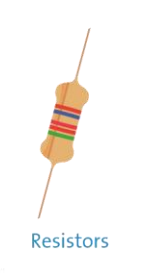

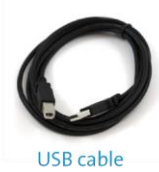

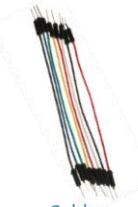

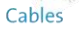

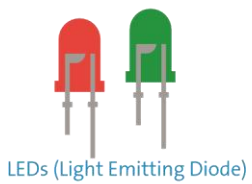

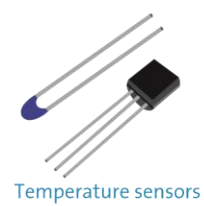

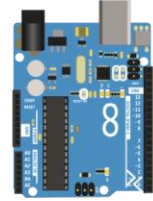

Arduino board

**Initiation à Arduino | T04.1 21 European Space Agency Traduction et adaptation ESERO France**

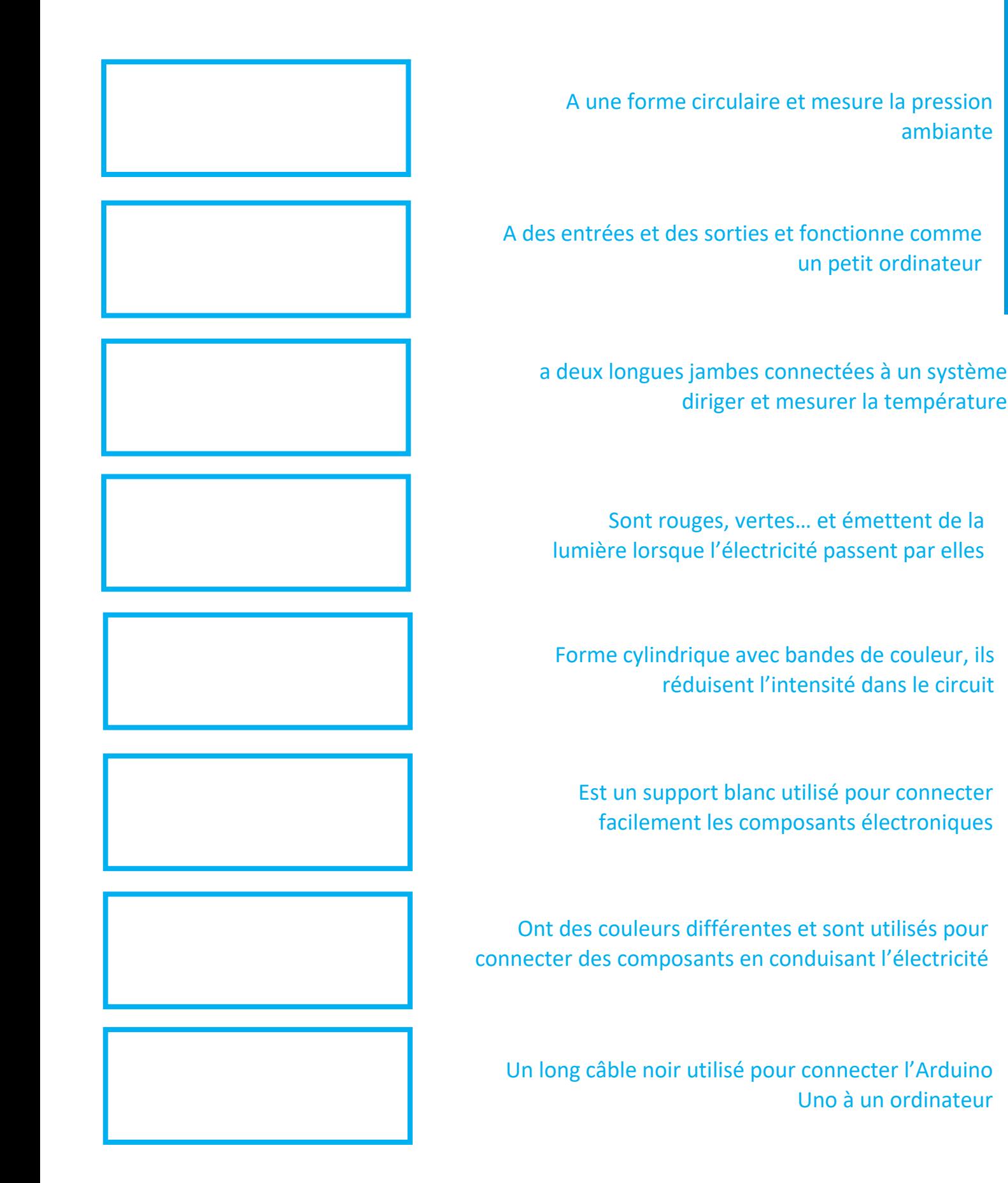

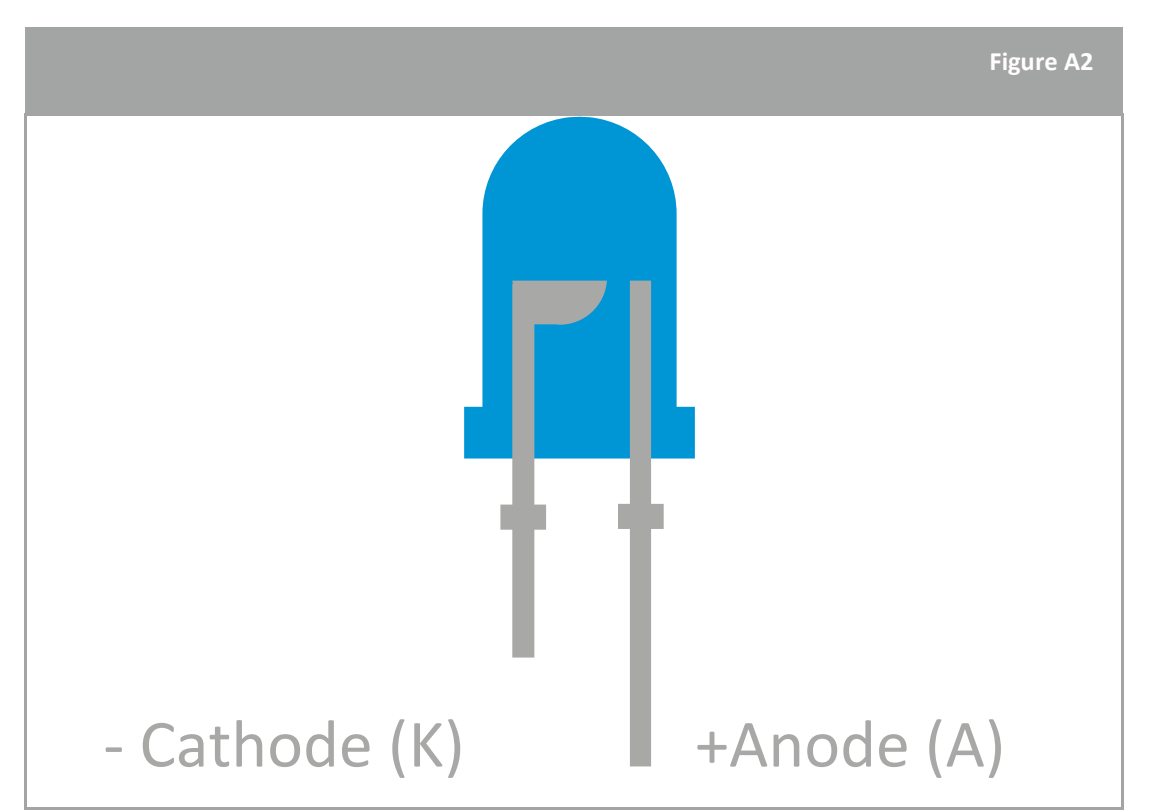

↑ LED : Notez que le LED a une jambe longue et une jambe courte. La longue branche est appelée anode et la courte cathode.

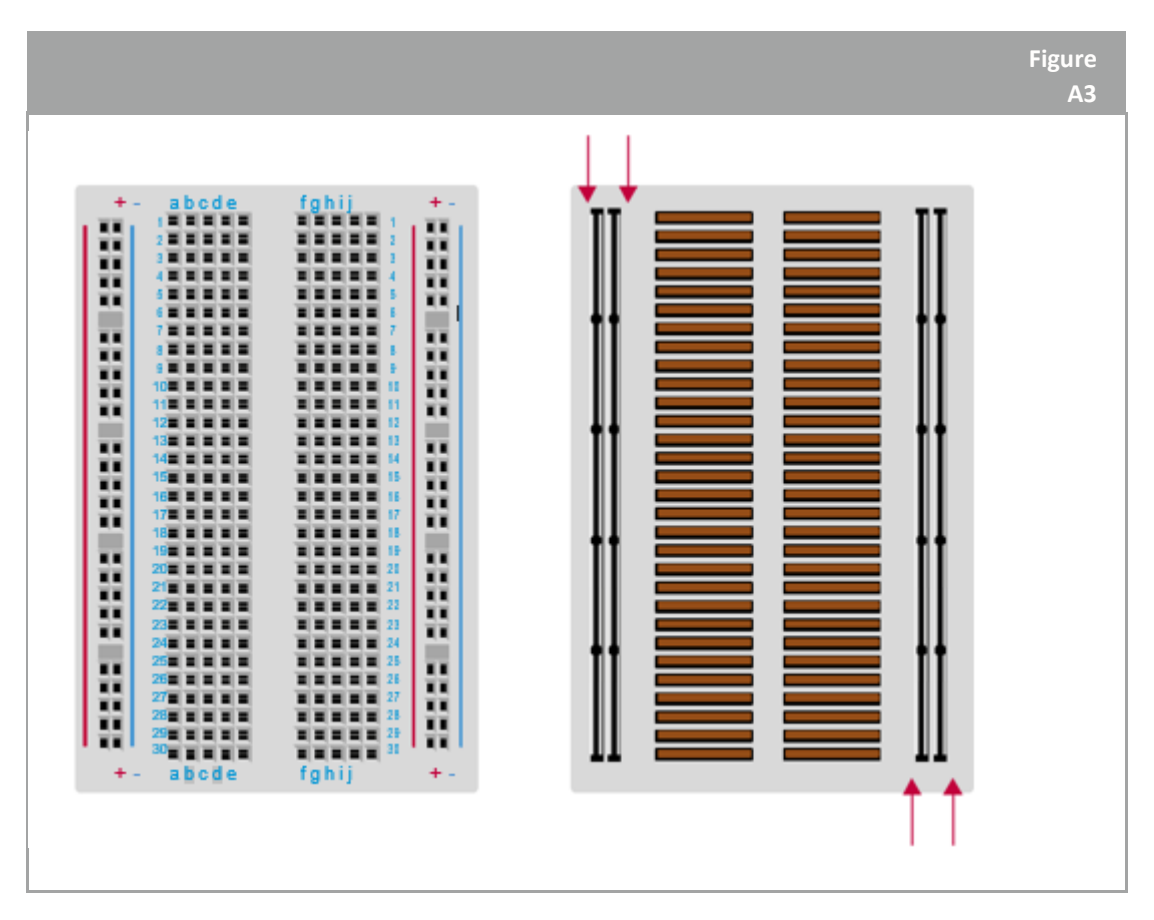

↑ Breadboard: Notez que les broches sont connectées par rangées

# Activité 1 : Faîtes clignoter votre carte !

Pour commander des objets interactifs, vous devez utiliser un outil tel qu'un Arduino, composé de plusieurs composants électroniques. Comme vous êtes l'ingénieur chargé d'étudier Mars, vous devez communiquer avec le rover pour commander ses expériences et collecter ses données. Dans cette activité, vous apprendrez le langage de programmation C++ afin de communiquer avec votre Arduino Uno, et vous apprendrez à contrôler la lumière !

# Matériel

- 1 Arduino Uno
- 1 planche de prototypage
- 1 LED verte
- 1 résistance 220Ω (rouge/rouge/noir/noir/marron)
- 2 fils

# Exercice

Suivez attentivement ces instructions pour installer la planche à pain et contrôler le voyant vert :

- a. Connectez la LED verte (plastique transparent) sur la planche à pain comme indiqué sur la figure A4.
- b. Connectez la résistance 220Ω (rouge/rouge/noir/noir/marron) à la branche courte de la LED comme indiqué sur la figure A4.
- c. A l'aide d'un fil, connectez la longue jambe de la LED à la broche numéro **13** de l'Arduino Uno.
- d. A l'aide d'un fil, connectez la résistance à la broche **GND** (masse) de l'Arduino Uno
- e. Connectez l'Arduino Uno à l'ordinateur à l'aide du câble USB

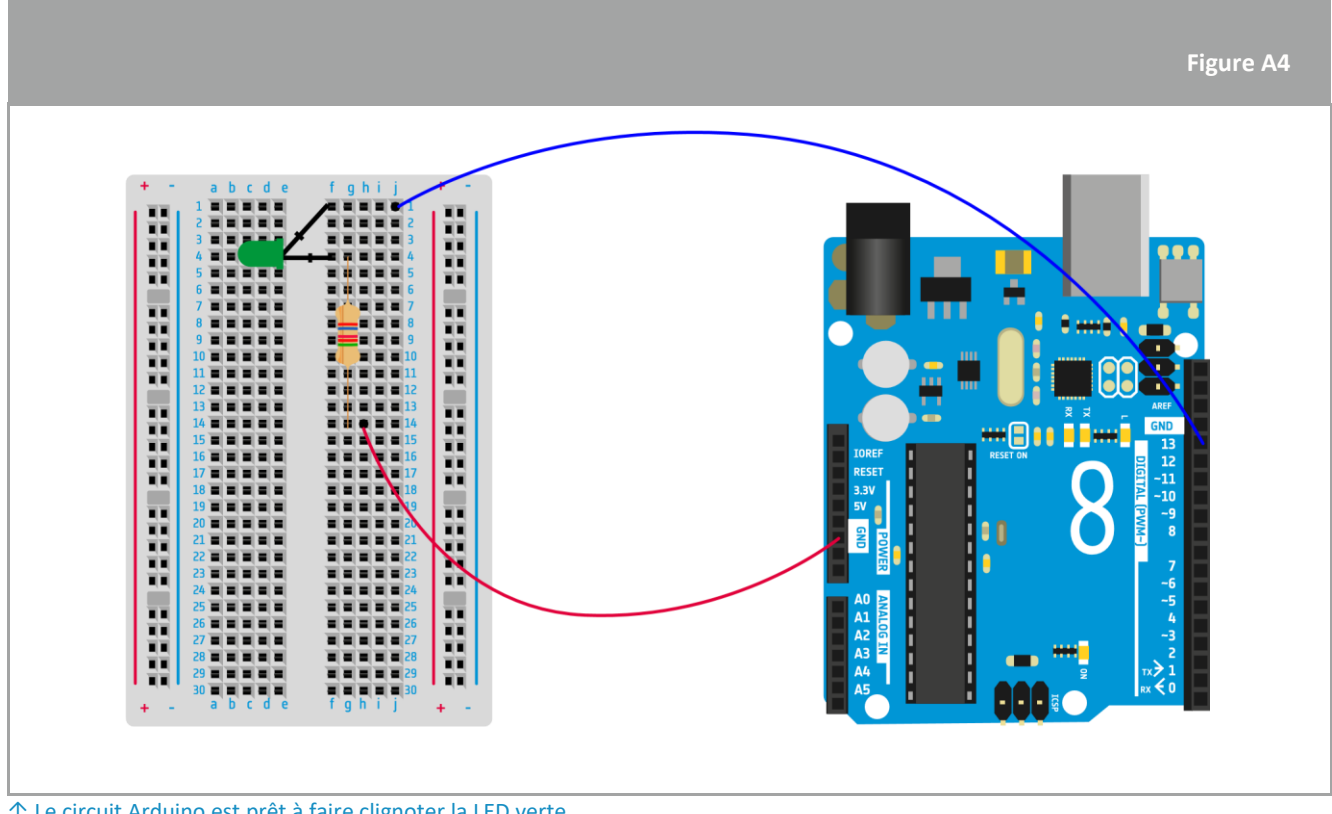

↑ Le circuit Arduino est prêt à faire clignoter la LED verte

2. Dans l'encadré ci-dessous, dessinez le circuit électrique correspondant aux connexions électriques de la figure A4. Utilisez ces symboles :

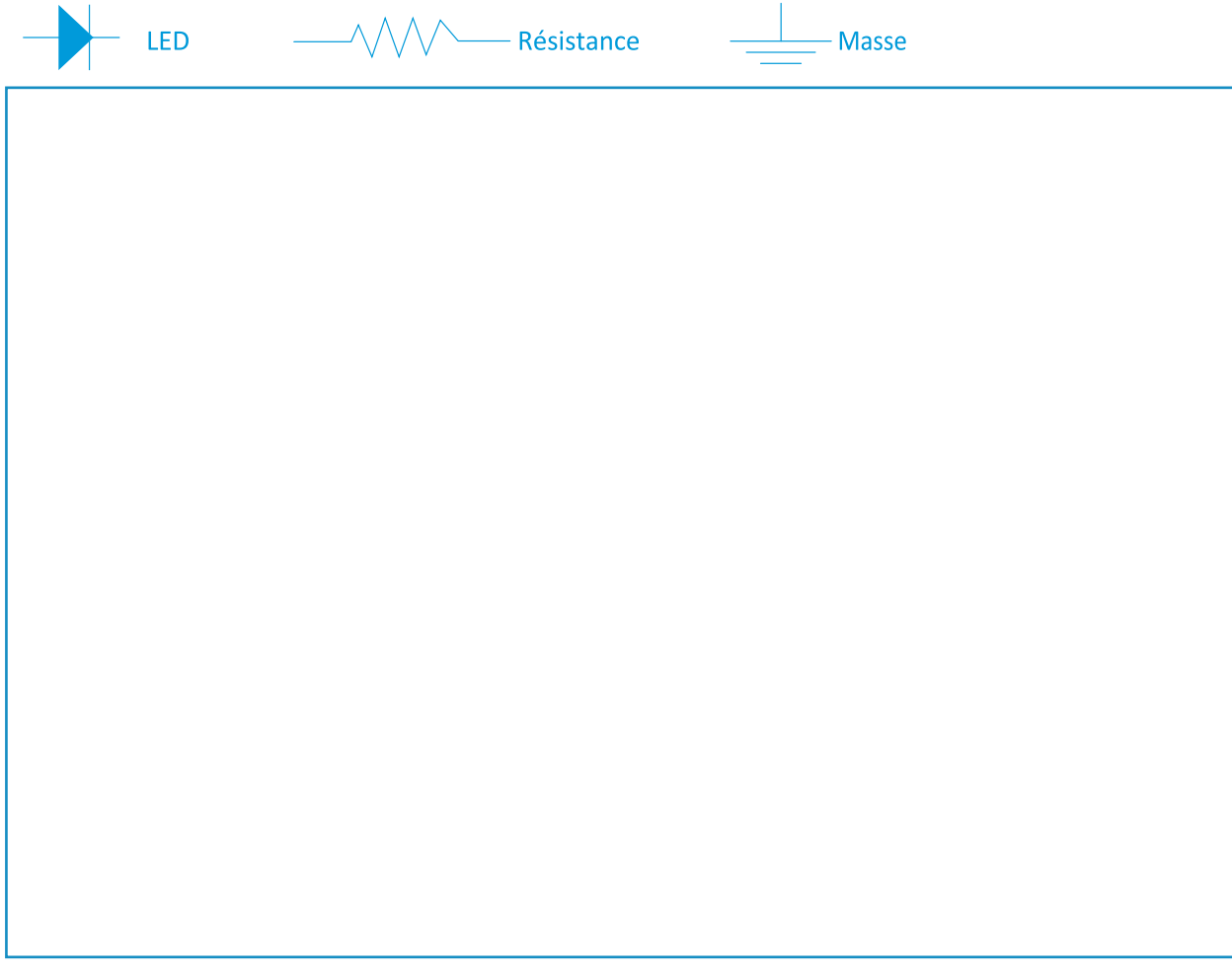

3. Maintenant que la breadboard est prête, vous devez envoyer des instructions à l'Arduino Uno pour faire clignoter la LED.

Ouvrez le logiciel Arduino (IDE) sur l'ordinateur et cliquez sur :

Fichier  $\rightarrow$  Exemples  $\rightarrow$  Notions de base  $\rightarrow$  Clignez des yeux.

Le code clignotant apparaîtra à l'écran et est illustré dans la figure ci-dessous. Lisez attentivement l'explication pour bien comprendre :

#### *Téléversez le code sur la carte*

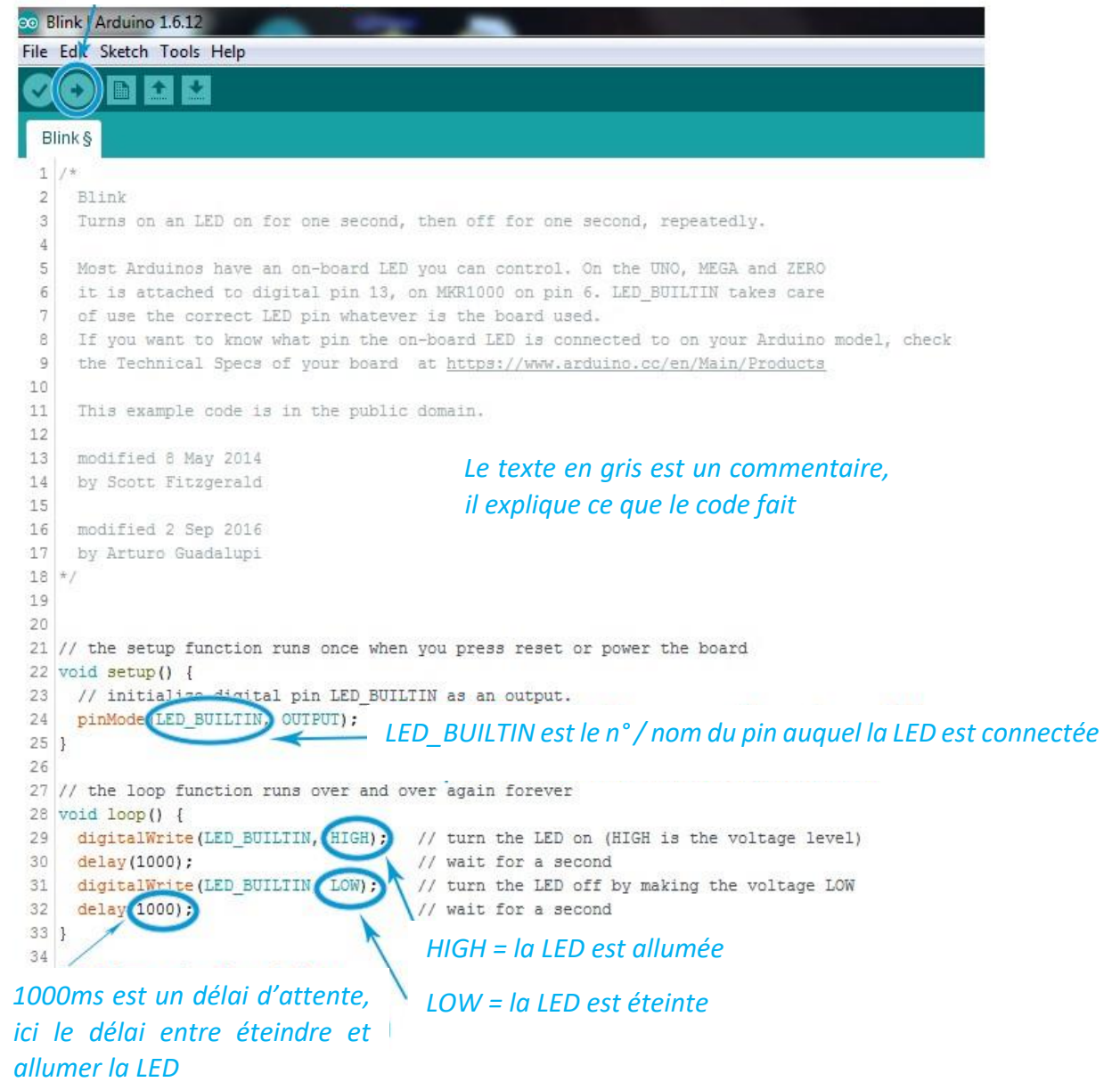

a. Avant de télécharger le code sur l'Arduino Uno, vous devez faire correspondre le nom de la broche dans le code avec le numéro de la broche où la LED verte est connectée à l'Arduino Uno. Expliquez ce que vous avez changé dans le code pour contrôler la LED verte :

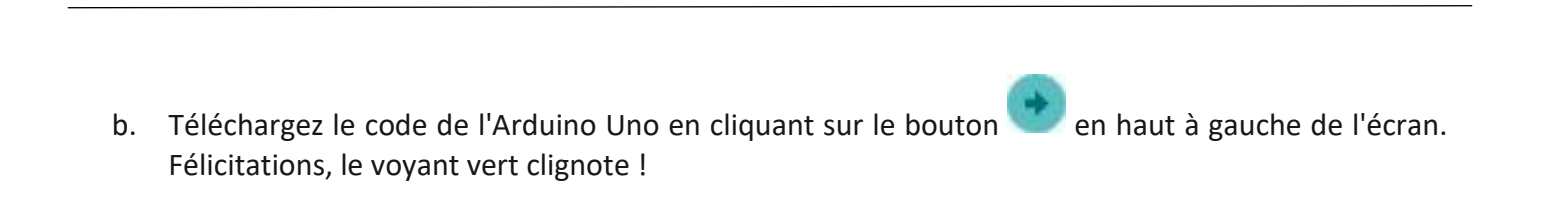

# **Le saviez-vous ?**

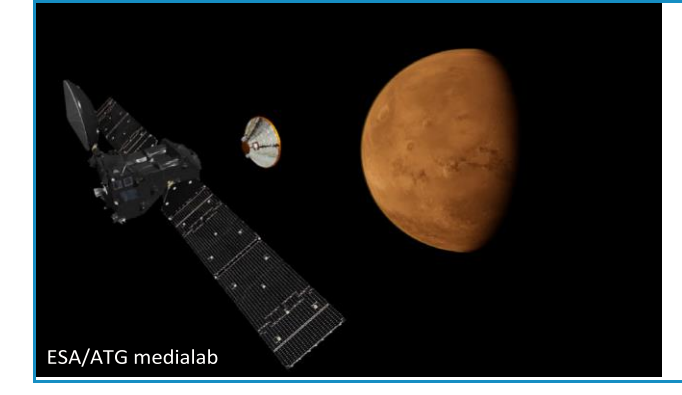

Mars est tellement éloignée que les signaux prennent du temps à voyager depuis le vaisseau spatial et le rover jusqu'à la Terre. Le délai de communication rend difficile d'avoir une conversation avec le rover, ou de réagir rapidement si quoi que ce soit arrive.

# Activité 2: S.O.S en morse !

Maintenant que vous savez comment faire clignoter une LED en utilisant grâce à une Arduino, cette activité vous apprendra à communiquer à l'aide d'une LED et à envoyer un message à un rover sur Mars. En fait, une très forte tempête de sable prévoit de passer sur le rover ! Pour éviter d'endommager le rover, faiteslui envoyer un S.O.S. !

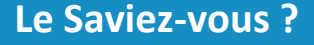

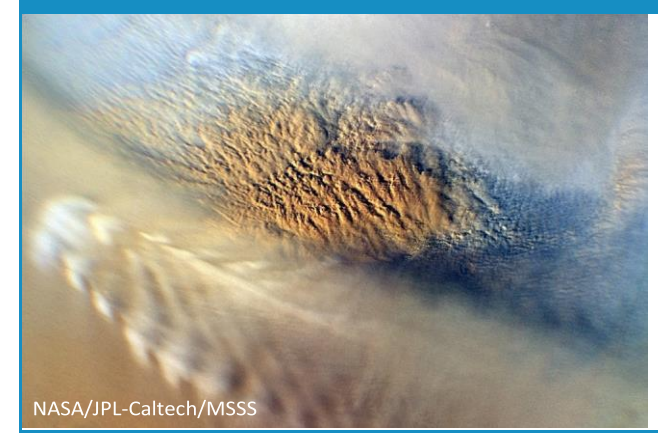

Cette image d'une tempête de poussière sur Mars montre les nuages qui résultent des changements de la pression atmosphérique, de la température et de la hauteur en raison du déplacement vertical, comme lorsque le vent souffle sur une montagne ou un mur de cratère

# Matériel

• Circuit construit dans l'activité 1

# Exercice

Utilisez le code Morse pour faire clignoter la LED verte. Sur la figure A5, un point signifie un signal court, qui allumera la LED pendant un court instant et un tiret signifie un signal long, qui allumera la LED pendant plus longtemps. Le code pour envoyer un S est donné sous forme d'exemple (A6)

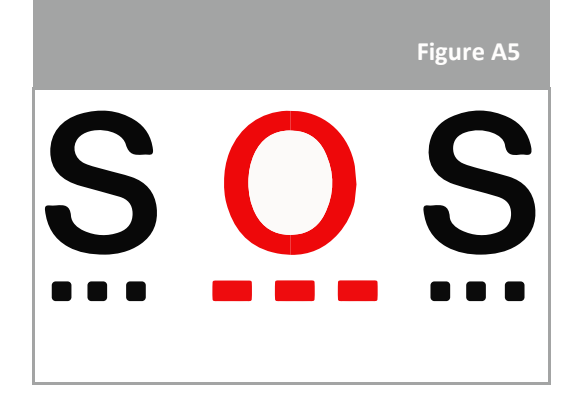

**Figure A6**

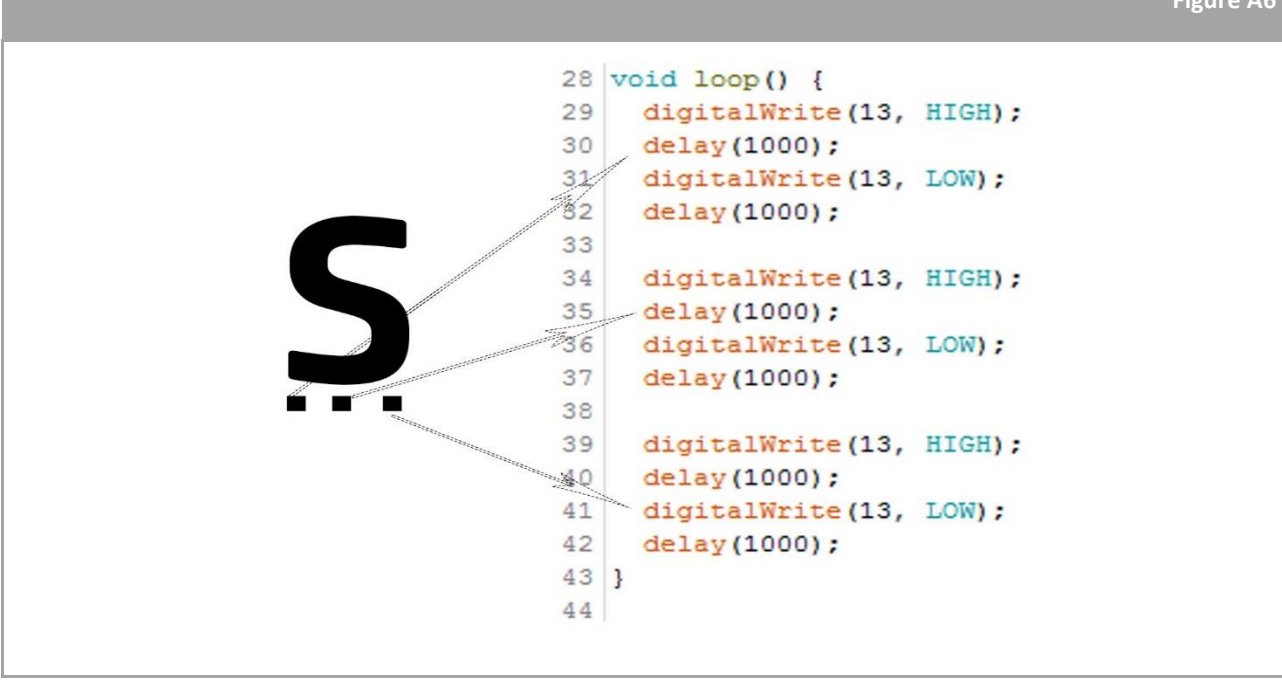

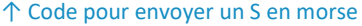

Expliquer ce que vous devez changer dans le code pour envoyer un O :

Adaptez le code pour envoyer un S.O.S. , puis téléversez-le sur l'Arduino et testez-le !

# Activité 3 : Mesurer la température

La technologie Arduino vous permet de contrôler une LED connectée à une Arduino Uno à l'aide d'un code écrit sur un ordinateur. Lorsque vous téléversez le code, il envoie les instructions à l'Arduino Uno, qui le traite pour activer les composants électroniques. Dans la mission ExoMars, la technologie sera utilisée pour étudier l'environnement de Mars grâce à certains capteurs. Dans cette activité, vous découvrirez comment mesurer la température de la salle de classe et simuler la température sur Mars !

# Matériel

- 1 Arduino Uno
- 1 planche de prototypage
- 1 capteur de température (thermistance)
- 1 résistance 10kΩ (marron/noir/noir/rouge/brun)
- 3 fils de prototypage

### Exercice

1. Pour mesurer la température dans la salle de classe, vous devez construire le circuit sur la planche à pain comme indiqué ci-dessous.

Suivez attentivement ces instructions :

- a. Connectez la thermistance sur la planche à pain comme indiqué sur la figure A7.
- b. Connectez la résistance 10kΩ (marron/noir/noir/rouge/marron) à la thermistance comme indiqué sur la figure A7.
- c. A l'aide d'un fil, connectez la thermistance à la broche **5V de** l'Arduino Uno.
- d. A l'aide d'un fil, connectez la résistance à la broche **GND de l'**Arduino Uno.
- e. À l'aide d'un fil, connectez la thermistance et la résistance à la broche **A5 de** l'Arduino.
- f. Connectez l'Arduino Uno à l'ordinateur à l'aide du câble USB.

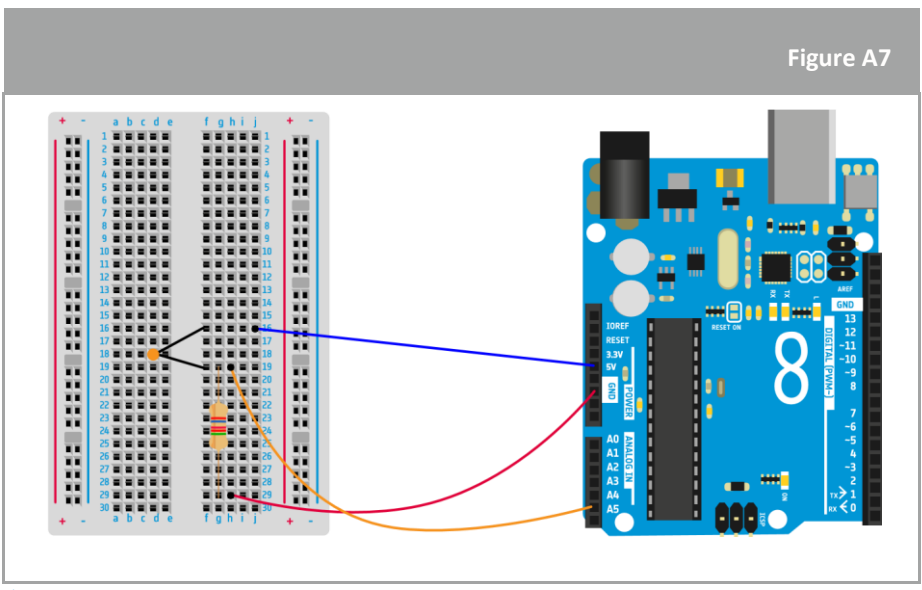

↑ Le circuit Arduino est prêt à mesurer la température

2. La figure A8 illustre un code partiellement manquant pour mesurer la température. Trois valeurs, représentées par des cases (rouge, vert et bleu) doivent être remplies pour donner des instructions correctes à l'Arduino Uno afin de mesurer la température. Voyons comment remplir ce code.

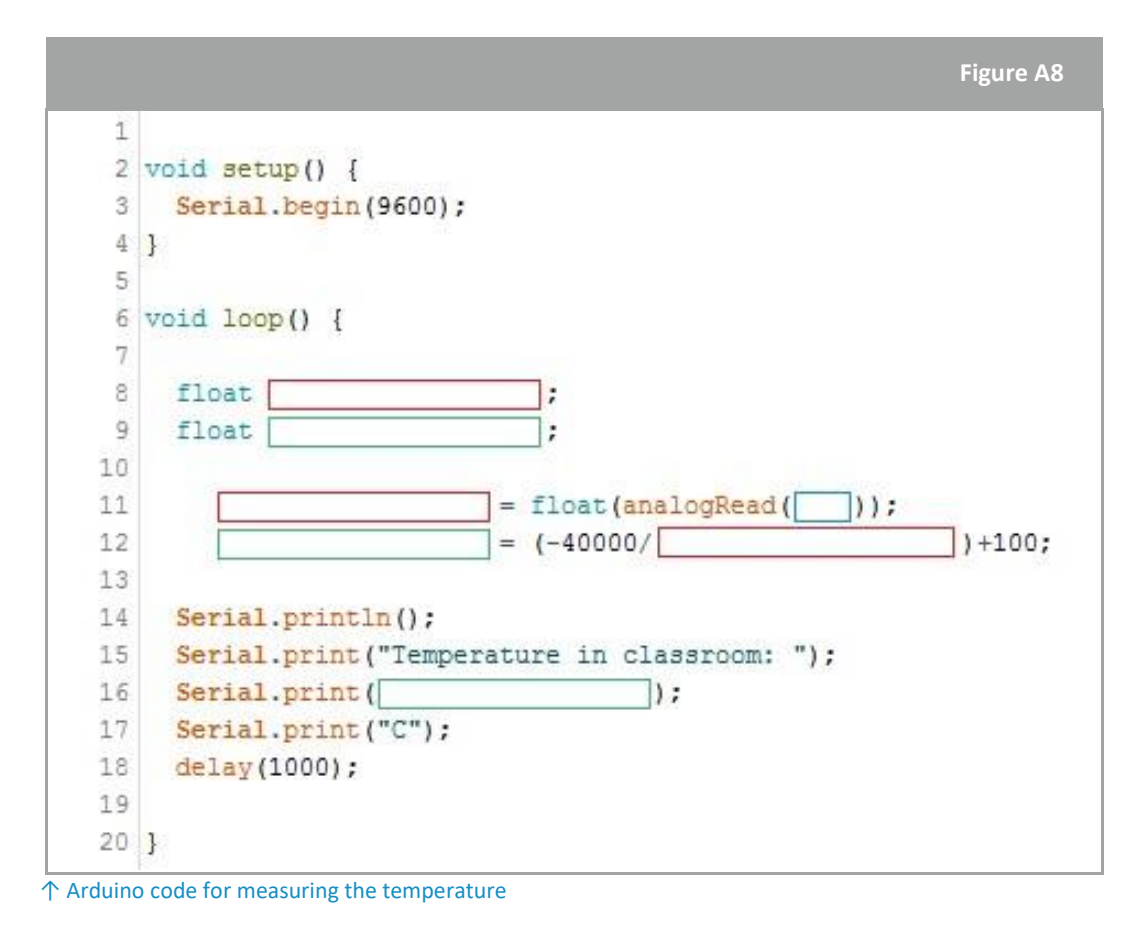

a. Quelle est l'unité utilisée pour déterminer la température en Europe ?

Le capteur de température connecté à l'Arduino Uno va d'abord relever une mesure dans une autre unité, le volt. Pour transformer ce nombre de volts en degrés Celsius, vous utiliserez la formule écrite sur la ligne 12 de la figure A8. Enfin, vous afficherez la température à l'écran en utilisant la fonction *Serial.print* dans le code.

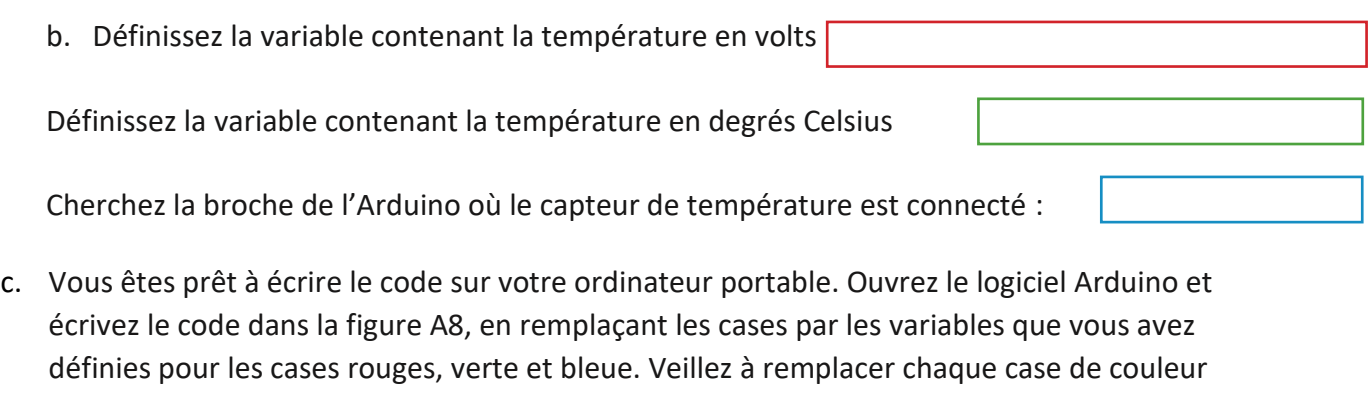

Téléversez le code vers l'Arduino en cliquant sur le bouton

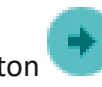

par sa variable respective !

A FICHE ÉLÈVE **→ FICHE ÉLÈVE**

d. Pour voir les mesures de température, vous devez ouvrir une fenêtre dans l'Arduino

appelée *Serial monitor*. Cherchez ce symbole pour y accéder.

## **Discussion**

1. Discutez de la pertinence des mesures avec vos collègues. Comment pouvez-vous vérifier que le capteur de température mesure avec précision la température de la classe.

2. Quelle ligne de code, sur la figure A8, pouvez-vous adapter pour calibrer le capteur ?

- 3. Pour vous entraîner un peu plus avec l'Arduino, calibrez le capteur de température comme s'il était à la surface de Mars. Considérez que la température moyenne de la surface de Mars est d'environ -60°C.
	- Température moyenne sur Terre =
	- b. Ecrivez ici la nouvelle formule d'étalonnage du capteur de température :

# Activité 4 : Mesurer la pression

Dans cette activité, vous apprendrez à mesurer la pression atmosphérique à l'aide de l'Arduino et d'un capteur de pression.

# Matériel

- 1 Arduino Uno
- 1 planche de prototypage
- 1 capteur de pression
- 3 fils de prototypage

# Exercice

1. Pour mesurer la pression dans la classe, vous devez d'abord construire le circuit sur *breadboard* (figure A9). Suivez attentivement ces instructions

**Remarque** : chaque broche du capteur de pression se comporte différemment, assurez-vous donc qu'elle est dans la même orientation que sur la figure :

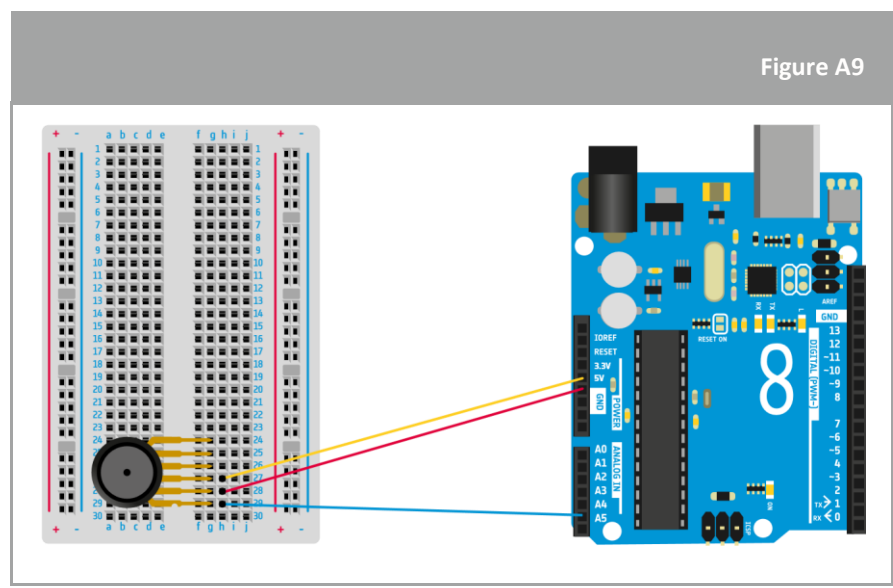

↑ Circuit Arduino prêt à mesurer la pression

\*

2. La Figure A10 est un code à compléter pour mesurer la pression. Trois variables, représentées par des cases (rouge, vert, bleu) doivent être remplies pour donner les instructions correctes à l'Arduino Uno afion qu'il puisse mesurer la pression. Découvrons comment remplir ce code.

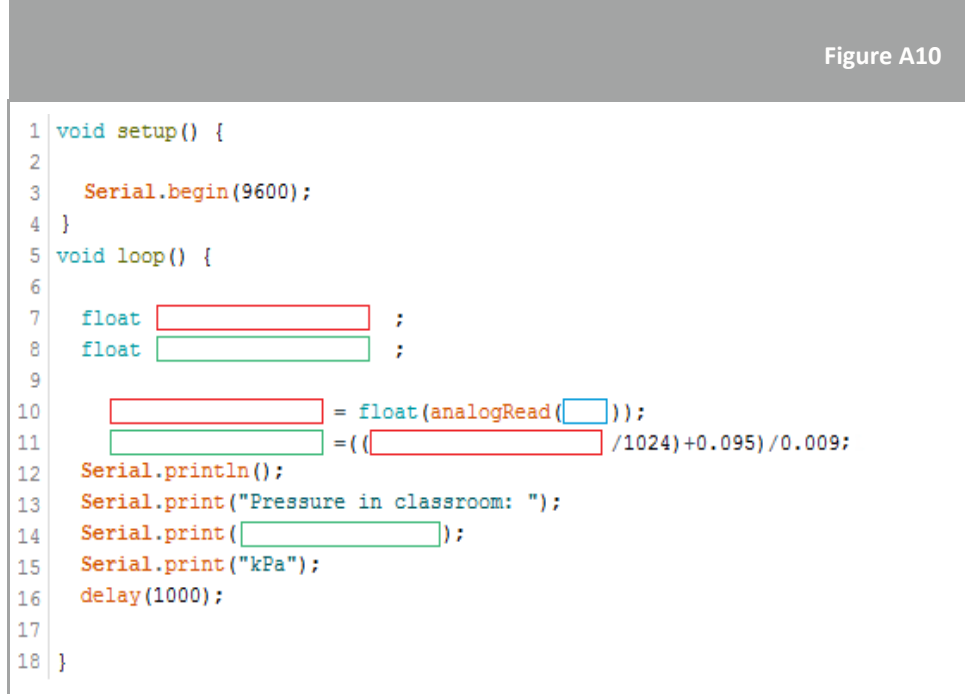

#### ↑ Code Arduino pour mesurer la pression

a. Quelle est l'unité physique utilisée pour déterminer la pression dans le système international d'unités ?

b. Définissez la variable contenant la pression en volts Définir la variable contenant la pression en kilopascal : Cherchez la broche de l'Arduino où le capteur de pression est connecté :

Le capteur de pression connecté à l'Arduino Uno va d'abord récupérer une mesure (liée à la pression) dans une autre unité, le volt, qui est l'unité de mesure de l'électricité. Pour transformer ce nombre de volts en pascals, nous utilisons la formule de la fiche technique du capteur :

$$
V_{out} = V_s. (P. 0.009 - 0.095)
$$

Enfin, affichez la mesure de la pression à l'écran en utilisant la fonction *Serial.print* dans le code.

c. En utilisant la formule  $V_{out} = V_s$ . (P. 0,009 – 0,095); calculer la formule d'étalonnage pour compléter la ligne 12 de la figure A10. Comme la tension lue est divisée en 1024 étapes, considérez  $V_s$ =1024.

d. Vous êtes prêt à écrire le code sur votre ordinateur. Ouvrez le logiciel Arduino et recopiez le code de la figure A10, avec les variables que vous avez définies pour les cases rouge, verte et bleue. Veillez à remplacer chaque case colorée par ses valeurs respectives !

Téléversez le code arduino sur l'ordinateur grâce au bouton :

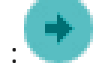

e. Pour voir les mesures de pression, vous devez ouvrir une fenêtre spécifique dans le logiciel Arduino

appelée Serial monitor. Cherchez ce symbole sur la barre d'outils pour y accéder :

# **Discussion**

Discutez de la pertinence des mesures de pression avec vos pairs. Comment pouvez-vous vérifier que le capteur de pression mesure avec précision la pression dans la classe ?

Quelle ligne du code de la figure A10 devez-vous adapter pour calibrer le capteur ?

# Activité 5 : Mesurer l'altitude

La pression de l'air varie en fonction de l'altitude. Par exemple, la pression de l'air en mer est plus élevée que la pression de l'air en montagne. Vous pouvez voir comment elle varie dans le graphique. Avec un peu de mathématiques et une certaine compréhension de la physique qui sous-tend les lois des gaz, nous pouvons calculer exactement quelle est la relation entre la pression et l'altitude. Pour l'instant, nous n'avons pas besoin de nous inquiéter de cela. Dans cette activité, vous utiliserez vos mesures de pression pour déterminer votre altitude en utilisant une version simplifiée de la formule de la relation pression-altitude connue sous le nom de formule barométrique.

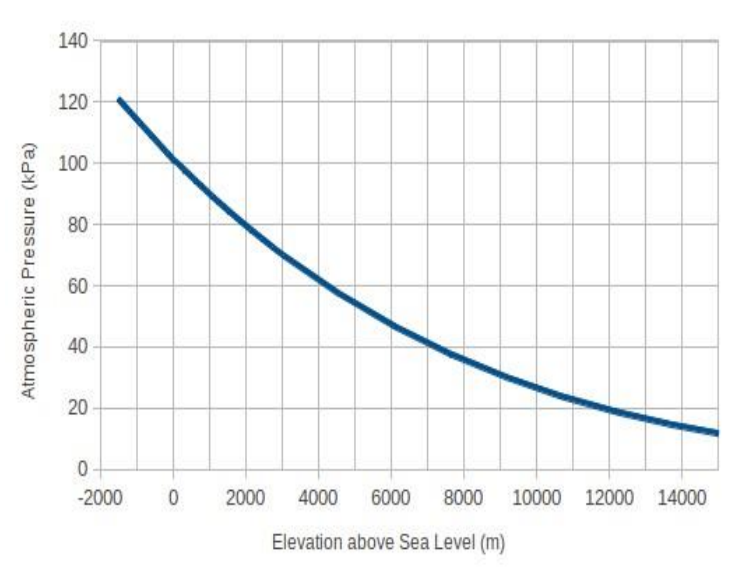

# Matériel

- Circuit électronique réalisé à l'activité 4
- Code pour mesurer la pression dans l'activité 4

### Exercice

1. Ouvrez le code mesurant la pression que vous avez écrit dans l'activité 4 du logiciel Arduino. Ajoutez ce code partiellement manquant à l'intérieur de la boucle vide :

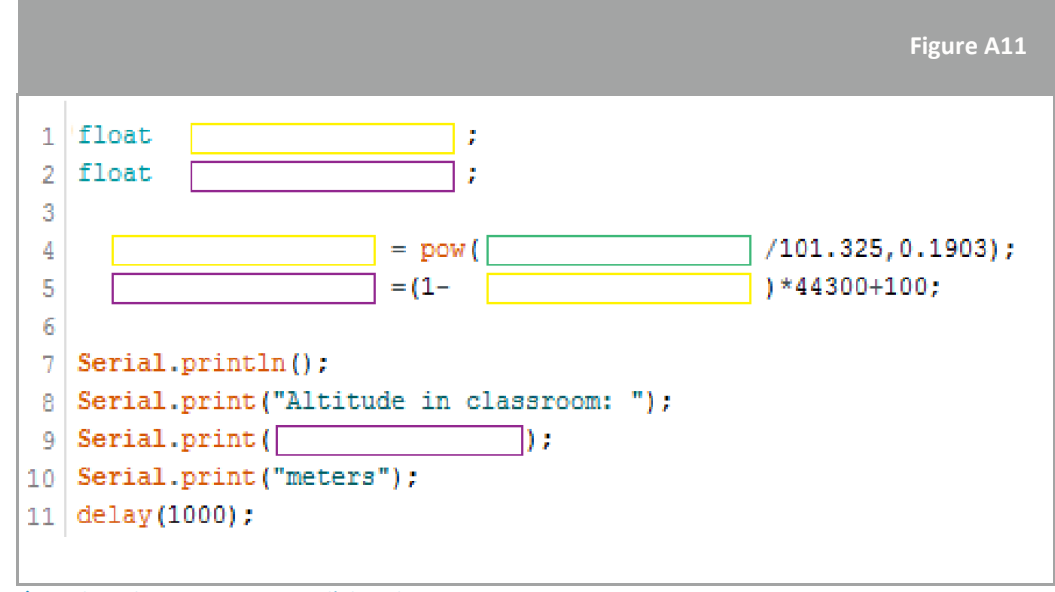

↑ Code Arduino pour mesurer l'altitude

2. Pour déterminer l'altitude, vous utiliserez les mesures du capteur de pression dans une formule écrite sur la ligne 4 de la figure A11. Comme vous l'avez découvert dans les exercices

FICHE ÉLÈVE **→ FICHE ÉLÈVE**

précédents, un capteur connecté à l'Arduino Uno va d'abord récupérer une mesure en volts. Pour transformer ce nombre en mètres, vous utiliserez une formule écrite sur la ligne 5 de la figure A11. Enfin, les données d'altitude peuvent être affichées à l'aide de la fonction *Serial.print* dans le code. Si la lecture n'est pas calibrée, elle peut être ajustée en changeant la ligne 5 du code.

- 3.
- a. Définir la variable qui contiendra :
- L'altitude en volts : L'altitude en mètres : La pression en Pascals
	- b. Complétez le code avec les variables que vous avez définies pour les cases jaune, violette et verte. Veillez à remplacer chaque case colorée par sa valeur respective ! Ensuite, téléchargez d'annuale de le code de la code de la code de la code de la code de la code de la code de la code
	- c. Pour afficher les données d'altitude, vous devez ouvrir une fenêtre spécifique dans le logiciel Arduino appelée *Serial monitor.*
- 4. Combinez les codes de température et d'altitude en un seul croquis et téléchargez-le sur l'Arduino Uno.

Recueillez les données de température et d'altitude du sol au plafond de votre classe, puis dessinez un graphique affichant les résultats.

Pouvez-vous expliquer la forme du graphique ?

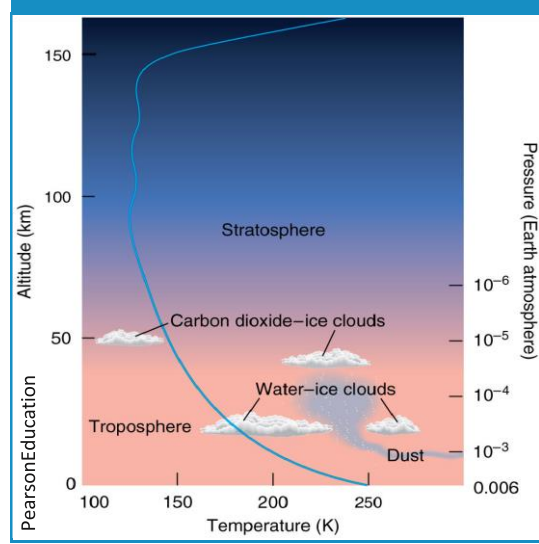

**Le saviez-vous ?**

L'atmosphère martienne est une feuille extrêmement mince de gaz, principalement du dioxyde de carbone, qui s'étend de la surface de Mars jusqu'aux confins de l'espace. Le soleil chauffe la surface de Mars et une partie de cette chaleur sert à réchauffer le gaz près de la surface. Le gaz chauffé se diffuse ou se convecte ensuite dans l'atmosphère. Ainsi, la température du gaz est la plus élevée près de la surface et diminue à mesure que nous augmentons l'altitude.

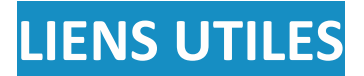

Arduino blog, useful for finding the latest Arduino information: <https://blog.arduino.cc/>

Guides to using various Arduino components:<https://quarkstream.wordpress.com/>

Many Arduino based projects you can try at home can be found on Instructables: <http://www.instructables.com/howto/arduino/>

HackADay hosts many other Arduino projects: [https://hackaday.io/list/3611-arduino](https://hackaday.io/list/3611-arduino-projects)[projects](https://hackaday.io/list/3611-arduino-projects)